<span id="page-0-0"></span>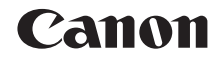

# SELPHY (P910 **COMPACT PHOTO PRINTER Hướng dẫn sử dụng máy in**

## **TIẾNG VIỆT**

- **•** Trước khi sử dụng máy in, đảm bảo đọc kỹ hướng dẫn này, bao gồm cả phần "Cảnh báo an toàn".
- **•** Đọc hướng dẫn sẽ giúp bạn sử dụng máy in đúng cách.
- **•** Giữ kỹ hướng dẫn để có thể sử dụng sau này.
- **•** Nhấp vào nút ở phía dưới bên phải để truy cập trang khác.
	- **D**: Trang tiếp
	- **d**: Trang trước
	- $\hat{p}$ : Trang trước khi ban nhấp vào liên kết
- **•** Để chuyển tới đầu chương, nhấp vào tiêu đề chương ở bên phải.

Tại các trang tiêu đề chương, bạn có thể truy cập chủ đề bằng cách nhấp vào tiêu đề.

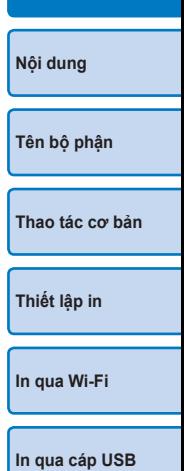

**[Bìa](#page-0-0)**

**[Phụ lục](#page-57-0)**

**[Giải quyết các vấn](#page-52-0)  đề trục trặc**

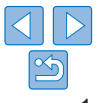

### <span id="page-1-3"></span><span id="page-1-0"></span>**Thành phần của bộ sản phẩm**

Trước khi sử dụng, đảm bảo bộ sản phẩm bao gồm các vật dụng sau. Nếu thiếu bất kỳ vật dụng nào, vui lòng liên hệ cửa hàng bán lẻ máy.

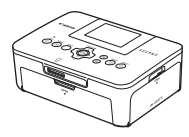

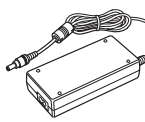

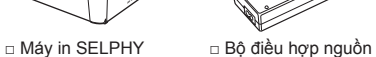

nhỏ gọn CA-CP200 B

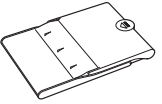

□ Khay giấy PCP-CP400

□ Đĩa SELPHY CP910 Solution Disk

ਨ

□ Hướng dẫn bắt đầu □ Hướng dẫn Wi-Fi cơ bản\*

□ Dây nguồn

\* Đi kèm với Hướng dẫn bắt đầu ở một số khu vực.

<span id="page-1-1"></span>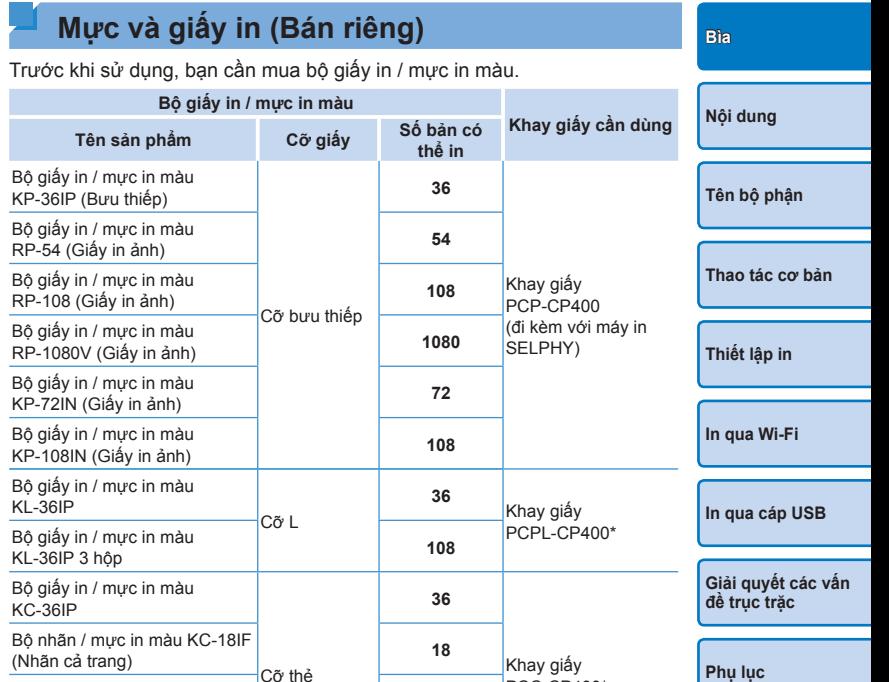

PCC-CP400\*

\* Mua kèm bộ giấy in / mực in.

<span id="page-1-2"></span>Bộ nhãn / mực in màu KC-18IL

Bộ nhãn / mực in màu KC-18IS

Các phụ kiện khác nhau tùy theo khu vực.

(8 nhãn trên mỗi tờ) **<sup>18</sup>**

(Nhãn vuông) **<sup>18</sup>**

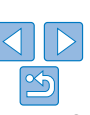

### <span id="page-2-0"></span>**Trước khi sử dụng**

- **•** Ảnh in bằng máy in này chỉ được dùng vào mục đích giải trí cá nhân. Nghiêm cấm in trái phép các tài liệu có bản quyền.
- **•** Bảo hành máy in chỉ có giá trị tại quốc gia hoặc khu vực mua hàng. Trong trường hợp máy in gặp trục trặc khi ở nước ngoài, vui lòng gửi về khu vực mua hàng trước khi liên hệ với Bộ phận hỗ trợ khách hàng của Canon.
- **•** Mặc dù màn hình LCD được sản xuất trong các điều kiện có độ chính xác cực kỳ cao và hơn 99,99% điểm ảnh đáp ứng được thông số kỹ thuật thiết kế, nhưng trong một số ít trường hợp, một số điểm ảnh có thể bị khiếm khuyết hoặc có thể xuất hiện dưới dạng chấm đỏ hoặc đen. Đây không phải là hỏng hóc và không ảnh hưởng đến ảnh được in.
- **•** Màn hình LCD có thể được phủ một màng phim nhựa mỏng nhằm chống trầy xước khi vận chuyển. Nếu có, bỏ màng phim ra trước khi sử dụng.

### **Quy ước trong hướng dẫn này**

- **•** Trong hướng dẫn này, "SELPHY" hoặc "máy in" để chỉ máy in này.
- **•** Các biểu tượng trong hướng dẫn này biểu thị các nút trên SELPHY. Tham khảo ["Điều khiển" \(](#page-5-0)<sub>146</sub>6) để tìm hiểu thông tin chi tiết.
- **•** Ký tự hoặc biểu tượng trên màn hình được ghi trong dấu ngoặc vuông  $[ ]$ .
- $\Phi$ : Thông tin quan trong ban nên biết
- **•** : Ghi chú và gợi ý để sử dụng máy in thành thạo
- **Exx:** Trang có thông tin liên quan (Trong ví dụ này, "xx" đại diện cho số trang.)
- **•** Các chỉ dẫn trong hướng dẫn này áp dụng cho máy in theo cài đặt mặc định.
- **•** Để thuận tiện, tất cả các thẻ nhớ được hỗ trợ gọi đơn giản là "thẻ nhớ".

### **Cảnh báo an toàn [Bìa](#page-0-0)**

- **•** Trước khi sử dụng sản phẩm, đảm bảo đọc kỹ cảnh báo an toàn dưới đây. Luôn đảm bảo sử dụng sản phẩm đúng cách.
- **•** Cảnh báo an toàn được liệt kê trong các trang sau nhằm mục đích ngăn ngừa chấn thương cho bản thân bạn và những người xung quanh, đồng thời ngăn ngừa hư hỏng đối với thiết bị.
- **•** Đảm bảo tham khảo thêm các hướng dẫn đi kèm với phụ kiện bán riêng mà bạn sử dụng.

**Cảnh báo** Cảnh báo có thể gây chấn thương nghiêm trọng hoặc tử vong.

- **• Cất giữ thiết bị ngoài tầm với của trẻ em và trẻ sơ sinh.** Dây nguồn vô tình cuốn quanh cổ trẻ có thể dẫn đến ngạt thở.
- **• Chỉ sử dụng nguồn điện được khuyên dùng.**
- **• Không tháo rời, thay thế hoặc sử dụng nhiệt đối với sản phẩm.**
- **• Tránh làm rơi hoặc tác động mạnh vào sản phẩm.**
- Để tránh nguy cơ chấn thương, không chạm vào phần bên trong sản **phẩm nếu sản phẩm bị rơi hoặc có các hư hỏng khác.**
- **• Ngừng sử dụng sản phẩm ngay lập tức nếu sản phẩm phát ra khói, mùi lạ hoặc có các hiện tượng bất thường khác.**
- **• Không sử dụng các dung môi hữu cơ như cồn, xăng hoặc chất pha loãng để vệ sinh sản phẩm.**
- **• Không để sản phẩm tiếp xúc với nước (ví dụ như nước biển) hoặc các chất lỏng khác.**
- **• Không để chất lỏng hoặc vật lạ rơi vào trong thiết bị.** Điều này có thể dẫn đến điện giật hoặc cháy.

Nếu chất lỏng tiếp xúc với thiết bị, rút sạc khỏi ổ điện và tham vấn cửa hàng bán lẻ máy hoặc Bộ phận hỗ trợ khách hàng của Canon.

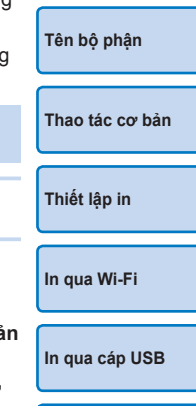

**[Nội dung](#page-4-0)**

**[Phụ lục](#page-57-0)**

**[Giải quyết các vấn](#page-52-0)  đề trục trặc**

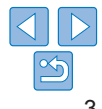

**• Không chạm vào máy in hoặc phích cắm khi mưa bão.** Điều này có thể dẫn đến điện giật hoặc cháy. Lập tức ngừng sử dụng và không đứng gần thiết bị.

- **• Định kỳ rút dây nguồn và sử dụng vải khô lau sạch bụi hoặc chất bẩn bám trên chân cắm, phía ngoài ổ điện và khu vực xung quanh.**
- **• Không chạm tay ướt vào dây nguồn.**
- **• Không sử dụng thiết bị vượt quá công suất định mức của ổ điện hay phụ kiện có dây điện. Không sử dụng nếu dây nguồn hoặc chân cắm bị hỏng hoặc không được cắm hoàn toàn vào ổ.**
- **• Không để chất bẩn hay vật kim loại (chẳng hạn như đinh ghim hoặc chìa khóa) tiếp xúc với các cực hoặc chân cắm.**
- **• Không cắt, làm hư hại, thay thế hoặc đặt vật nặng lên dây nguồn.** Điều này có thể dẫn đến điện giật hoặc cháy.
- **• Không bật đĩa CD-ROM đi kèm trên đầu đọc CD không hỗ trợ đĩa CD-ROM dữ liệu.**

Làm vậy có thể gây ra tổn thương cho thính giác khi nghe qua tai nghe âm thanh lớn phát ra khi đĩa CD-ROM bật trên máy nghe nhạc CD. Ngoài ra, bật đĩa CD-ROM trên máy nghe nhạc CD (máy phát nhạc) có thể làm hỏng loa.

**Thận trọng** Cảnh báo có thể gây chấn thương.

**• Không chạm tay vào bộ phận bên trong máy in.**

**• Đặt SELPHY ở vị trí an toàn để dây nguồn không bị dẫm phải.** Làm vậy có thể dẫn đến chấn thương hoặc làm hỏng máy in.

- **• Tránh sử dụng, đặt hoặc cất giữ sản phẩm ở những nơi sau:**
	- **Nơi có ánh sáng mặt trời trực tiếp chiếu vào**
	- **Nơi có nhiệt độ trên 40 °C (104 °F)**
	- **Nơi ẩm ướt hoặc nhiều bụi Nơi có rung động lớn**

Làm vậy khiến máy in hoặc bộ điều hợp nóng lên hoặc bị hỏng, dẫn đến điện giật, bỏng hoặc các chấn thương khác, hay hỏa hoạn. Nhiệt độ cao có thể làm biến dạng sản phẩm hoặc bộ điều hợp.

#### <span id="page-3-0"></span>**[Bìa](#page-0-0) trọng** Cảnh báo có thể làm hỏng thiết bị.

- **• Tháo thiết bị khỏi nguồn điện khi không sử dụng.**
- **• Không đặt bất kỳ vật nào, chẳng hạn như vải, lên trên máy in khi đang sử dụng.**

Cắm thiết bị vào ổ điện trong thời gian dài có thể khiến thiết bị quá nóng biến dạng, gây ra hỏa hoạn.

<span id="page-3-1"></span>**• Không in lại giấy đã qua sử dụng, ngay cả khi vẫn còn nhiều chỗ trắng, như hình minh họa.**

In lại giấy có thể làm hỏng máy in nếu xảy ra kẹt giấy hoặc giấy mực dây giấy in.

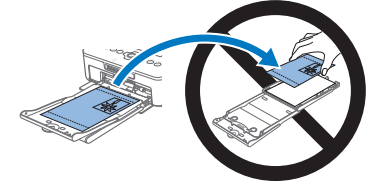

**• Không tháo nguồn khi đang in.**

Nếu vô tình tắt máy in khi đang in, khởi đông lại máy và đơi giấy được nh ra. Nếu giấy bị kẹt và không thể rút ra được, liên hệ với đại lý bán hàng hoặc Bộ phận hỗ trợ khách hàng của Canon. Không dùng lực để rút giấy ra, nếu không có thể làm hỏng máy in.

**• Không để máy in gần động cơ điện hoặc các thiết bị có từ trường mạnh, hay trong môi trường nhiều bụi.**

Làm vậy có thể làm hỏng hoặc gây trục trặc cho máy in.

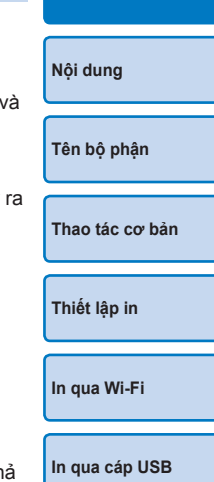

**[Giải quyết các vấn](#page-52-0)  đề trục trặc**

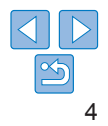

### <span id="page-4-0"></span>**Nội dung**

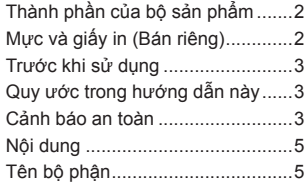

#### **[Thao tác cơ bản.......................](#page-6-1) 7**

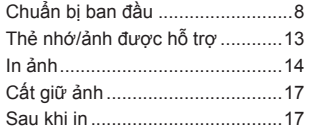

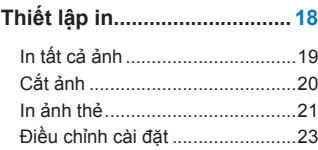

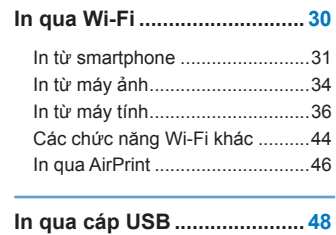

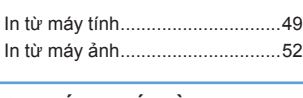

#### **[Giải quyết các vấn đề trục trặc..](#page-52-1)53**

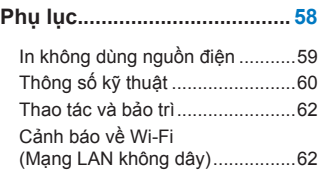

<span id="page-4-3"></span><span id="page-4-1"></span>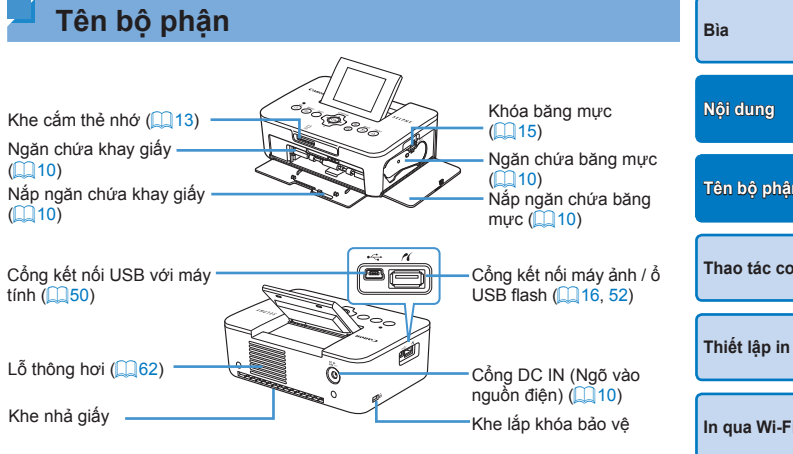

<span id="page-4-2"></span>\* Cáp bảo vệ, chẳng hạn như khóa Kensington, có thể gắn vào khe này.

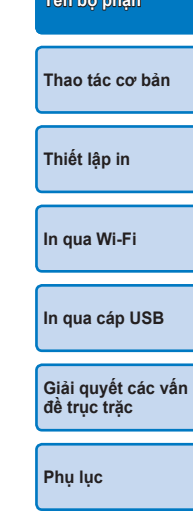

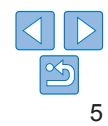

#### <span id="page-5-0"></span>**Điều khiển**

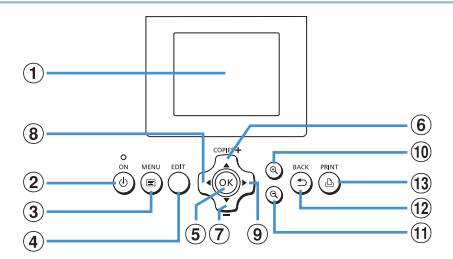

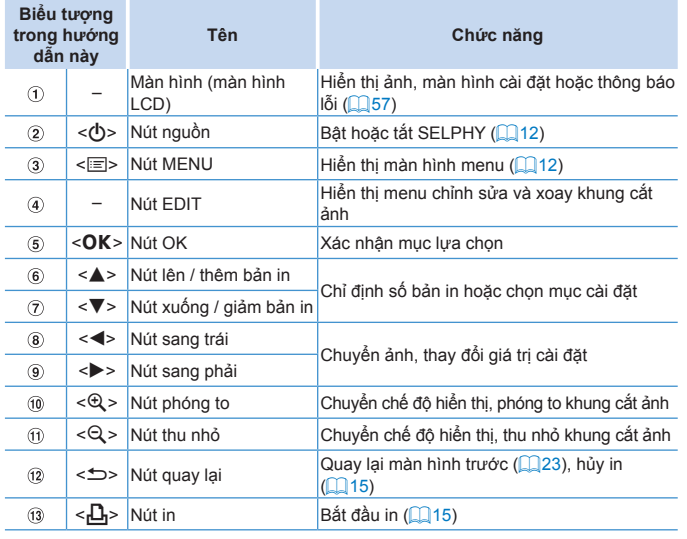

#### <span id="page-5-1"></span>**Thông tin trên màn hình [Bìa](#page-0-0)** Ngày chụp của ảnh hiện tại Số tập tin Cổng/khe cắm Hướng giấy  $-50^4$  050-0025 08/08/2013  $\frac{d}{d}$ ang dùng ( $\Box$ 13, **[Nội dung](#page-4-0)** [16](#page-15-1)) Cỡ in (Ở đây hiển thị cỡ bưu thiếp) **[Tên bộ phận](#page-4-1)** Cài đặt in  $($  $\Box$  $24 - 29)$  $24 - 29)$  $24 - 29)$ Cắt ảnh щ (Hiển thị mờ khi không khả dụng)  $\mathbb{Q}$  20) EDIT Cắt ảnh  $1<sup>+</sup>$ **[Thao tác cơ bản](#page-6-0)** Bản in của ảnh hiện tại Tổng số bản in

### **Chuyển chế độ hiển thị**

Nhấn nút <· dẻ hiển thị toàn màn hình ở độ phân giải cao hơn. Khu vực in được đóng khung. Nhấn nút < $\mathbb{Q}$  > để khôi phục hiển thị từng ảnh. Nhấn nút  $\langle 0 \rangle$  để xem 9 ảnh cùng lúc. Nhấn nút  $\langle 0 \rangle$  để khôi phục hiển thị từng ảnh.

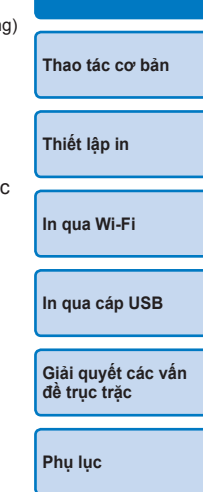

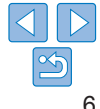

<span id="page-6-1"></span><span id="page-6-0"></span>Chương này giới thiệu các thao tác in cơ bản, chẳng hạn như chuẩn bị máy in, chọn ảnh trên thẻ nhớ và chỉ định số bản in.

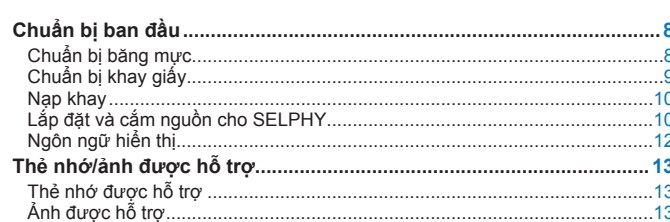

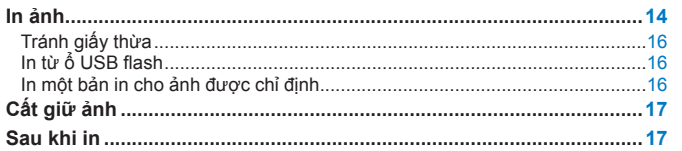

Nội dung Tên bô phân Thao tác cơ bản Thiết lập in In qua Wi-Fi In qua cáp USB Giải quyết các vấn dè truc trặc Phụ lục

Bia

## <span id="page-7-2"></span><span id="page-7-0"></span>**Chuẩn bị ban đầu**

Chuẩn bị in như sau. Dưới đây lấy bộ giấy in / mực in màu cỡ bưu thiếp  $(4x6$  in.) (bán riêng,  $\Box$ ) làm minh họa, thao tác với các cỡ ảnh khác cũng thực hiện tương tự.

Không để bụi dính vào giấy mực hoặc giấy in, bụi có thể gây ra vệt mực hoặc làm hỏng máy in  $(14)$ .

### <span id="page-7-1"></span>**Chuẩn bị băng mực**

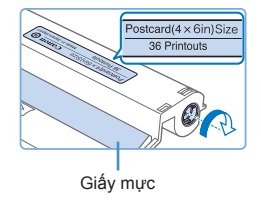

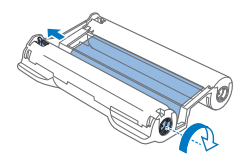

#### **Kiểm tra băng mực và giấy mực.**

- Cầm băng mực, không chạm vào giấy mực, kiểm tra kích cỡ (chẳng hạn như "Cỡ bưu thiếp (4x6 in.)" hoặc "Cỡ thẻ") để đảm bảo phù hợp với cỡ giấy sẽ in.
- Kéo căng giấy mực. Giấy mực lỏng có thể bị rách khi nạp. Nếu giấy mực lỏng, xoay bánh răng như hình minh họa.
- $\bullet$  Nếu băng mực có khóa ở dưới, nhấn xuống (như hình minh họa) để nhả khóa trong khi xoay bánh răng để kéo căng giấy mực.

**•** Không dùng tay ướt cầm băng mực. Tránh chạm vào và tránh để bụi rơi vào giấy mực. Bụi bẩn hoặc hơi ẩm có thể gây ra vệt mực hoặc ảnh hưởng tới chất lượng in, làm rách giấy mực và cản trở quá trình in, hay làm hỏng máy in  $(\Box 4)$ .

 $\left( \mathbb{T} \right)$ 

- **•** Xoay nhẹ bánh răng cho đến khi giấy mực được kéo căng. Dùng lực xoay mạnh hoặc xoay quá chặt bánh răng có thể làm rách gi mực và cản trở quá trình in, hoặc SELPHY hết mực trước khi hết giấy.
- **•** Không dùng lại băng mực đã qua sử dụng. Làm vậy có thể làm hỏng hoặc gây trục trặc cho máy in.

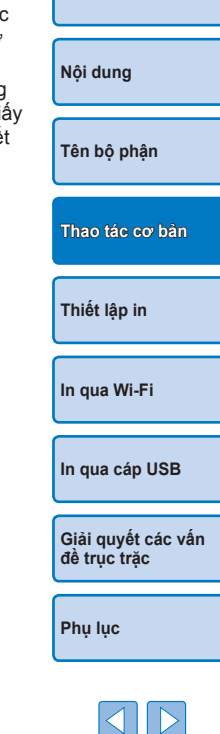

**[Bìa](#page-0-0)**

### <span id="page-8-2"></span><span id="page-8-0"></span>**Chuẩn bị khay giấy**

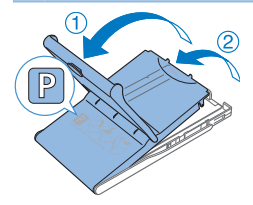

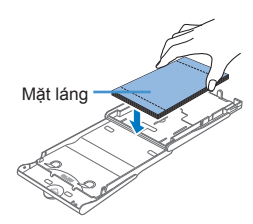

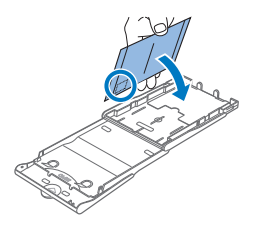

#### *1* **Kiểm tra cỡ giấy.**

- Kiểm tra cỡ giấy trên khay giấy (chẳng hạn như "Bưu thiếp" hoặc "Cỡ thẻ") để đảm bảo phù hợp với kích cỡ băng mực.
- *2* **Mở hai nắp.**
- Nắp có 2 lớp. Trước tiên mở nắp ngoài  $(1)$ , sau đó mở nắp trong  $(2)$ .

#### *3* **Nạp giấy.**

- $\bullet$  Nap giấy vào khay giấy.
- Khay giấy chứa được tối đa 18 tờ. Nạp nhiều hơn 18 tờ có thể làm hỏng hoặc gây trục trặc cho máy in.
- Cầm giấy như hình minh họa, nạp giấy với mặt láng ở trên. (Không chạm vào mặt giấy láng, vì có thể sẽ ảnh hưởng tới chất lượng in.)
- **Tháo lớp bảo vệ khỏi tập giấy, chỉ nạp** giấy in vào khay.
- Khi in bưu thiếp có khu vực dán tem, nạp giấy với khu vực dán tem có hướng đặt như hình minh họa.

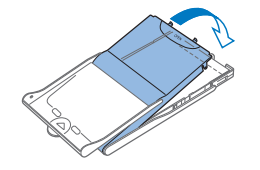

<span id="page-8-1"></span>**In giấy cỡ L**

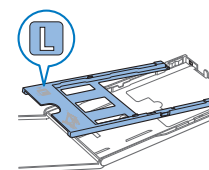

#### *4* **Đóng nắp trong.**

 $\bullet$  Đóng nắp trong cho đến khi phát ra tiếng tách vào vị trí khóa. Mở nắp ngoài trong khi in.

- Ban có thể dùng Khay giấy PCPL-CP400 (bán riêng) để in giấy cỡ L.
- $\bullet$  Để in trên giấy bưu thiếp, tháo khay đổi cỡ giấy như hình minh họa.
- <span id="page-8-3"></span>**•** Chỉ sử dụng giấy của bộ giấy in / mực in màu chính hãng của Canon cho máy in SELPHY CP. Không sử dụng được các loại giấy khác, chẳng hạn như giấy bưu thiếp thông thường hoặc giấy in cho máy in SELPHY ES.
	- **•** Không thực hiện những điều sau. Làm vậy có thể làm hỏng hoặc gây trục trặc cho máy in.
		- Nạp ngược giấy (đặt ngược chiều mặt láng và mặt sau giấy)
		- Bẻ cong hoặc tháo rời giấy in tại lỗ răng cưa trước khi in
		- Sử dụng giấy nhãn có bề mặt phía trên bị long toàn bộ hoặc long một phần
		- Viết lên giấy trước khi in
	- Sử dụng lại giấy in, chẳng hạn như in lại lên khu vực trống  $(1, 4)$  Lò xo

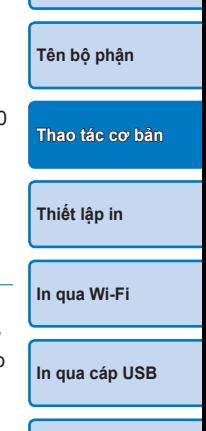

**[Bìa](#page-0-0)**

**[Nội dung](#page-4-0)**

**[Giải quyết các vấn](#page-52-0)  đề trục trặc**

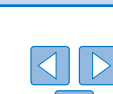

- <span id="page-9-2"></span>**•** Không chạm vào lò xo trên khay giấy. Vô tình làm cong lò xo có thể ảnh hưởng tới hiệu quả nạp giấy.
- **•** Lưu ý rằng có một lò xo gắn ở giữa phía trên khay giấy cỡ thẻ.
- **•** Tránh chạm vào hoặc chà xát mặt giấy in láng. Không cầm giấy bằng tay ướt, không để giấy bị dính bụi. Bụi bẩn hoặc hơi ẩm có thể gây ra vệt mực hoặc ảnh hưởng tới chất lượng in, hay làm hỏng máy in  $(\Box 4)$ .

### <span id="page-9-3"></span><span id="page-9-0"></span>**Nạp khay**

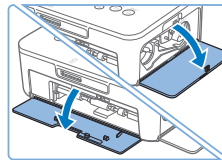

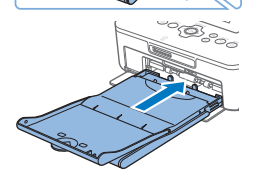

### *1* **Mở nắp.**

 $\bullet$  Mở nắp ngăn chứa mực và giấy.

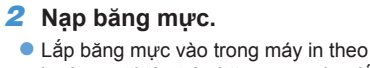

- hướng mũi tên trên băng mực cho đến khi phát ra tiếng tách vào vị trí khóa.
- $\bullet$  Đóng nắp ngăn chứa băng mực.

### *3* **Nạp khay giấy.**

 $\bullet$  Đảm bảo nắp ngoài được mở ( $\Box$ 9), lắp hoàn toàn khay giấy vào ngăn chứa.

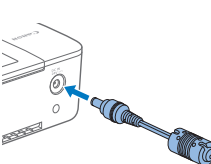

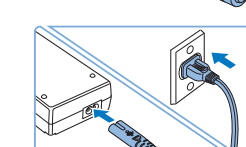

### <span id="page-9-1"></span>**Lắp đặt và cắm nguồn cho SELPHY**

#### Dài hơn chiều dài giấy၀၀၀၀၀၀၀၀ Tối thiểu 10 cm (4 in.) Tối thiểu 10 cm (4 in.)

#### *1* **Chọn vị trí thích hợp để đặt**  SELPHY.

- zz Đặt máy in trên bàn hoặc bề mặt phẳng, chắc chắn khác. Không đặt máy in trên bề mặt không chắc chắn hoặc bị nghiêng.
- $\bullet$  Đặt máy in xa nguồn điện từ hoặc từ trường mạnh.
- $\bullet$  Để khoảng trống ít nhất khoảng 10 cm (4 in.) xung quanh máy in.
- $\bullet$  Đặt khoảng trống phía sau máy in nhiều hơn chiều dài của giấy in để giấy có thể di chuyển ra trước và sau dễ dàng trong khi in.
- *2* **Cắm dây của bộ điều hợp vào SELPHY.**
- Cắm hoàn toàn dây của bộ điều hợp vào lỗ nguồn trên SELPHY.

#### *3* **Kết nối dây nguồn.**

Kết nối dây nguồn vào bộ điều hợp nguồn nhỏ gọn, rồi cắm đầu kia vào ổ điện.

# **[Nội dung](#page-4-0) [Tên bộ phận](#page-4-1) [Thiết lập in](#page-17-0) [In qua Wi-Fi](#page-29-0) [Thao tác cơ bản](#page-6-0)**

**[Bìa](#page-0-0)**

**[In qua cáp USB](#page-47-0)**

**[Giải quyết các vấn](#page-52-0)  đề trục trặc**

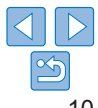

**•** Không để máy in gần động cơ điện hoặc các thiết bị có từ trường mạnh, hay trong môi trường nhiều bụi. Làm vậy có thể làm hỏng hoặc gây trục trặc cho máy in.

Œ

**•** Không đặt máy in gần TV hoặc radio. Làm vậy có thể gây trục trặc cho sản phẩm.

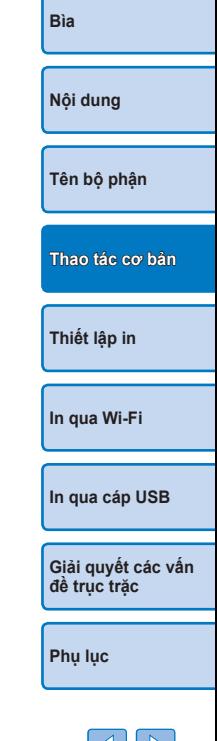

### <span id="page-11-3"></span><span id="page-11-2"></span>**Ngôn ngữ hiển thị**

Thay đổi ngôn ngữ cho menu và thông báo.

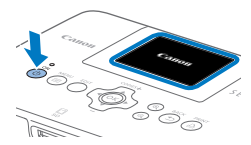

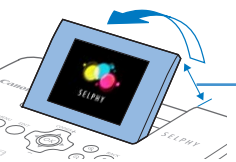

#### *1* **Bật SELPHY.**

- Giữ nút < $\bigcirc$  cho đến khi màn hình bên trái xuất hiện.
- Để tắt SELPHY, giữ nút <(b) an nữa cho đến khi màn hình thay đổi.

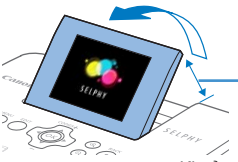

#### *2* **Nâng màn hình (Màn hình LCD).**

zz Không nâng màn hình quá 45°. Làm vậy có thể làm hỏng hoặc gây trục trặc cho máy in.

Khoảng 45°

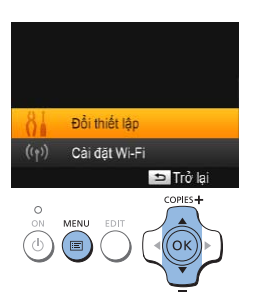

### <span id="page-11-1"></span>*3* **Truy cập màn hình cài đặt.**

- $\bullet$  Nhấn nút  $\ltimes \equiv$
- Nhấn các nút <▲><▼> để chon [Đổi thiết lập], rồi nhấn nút  $<$ OK >.

<span id="page-11-0"></span>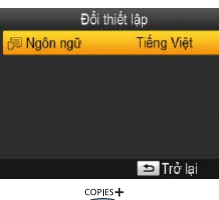

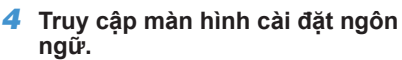

 $\bullet$  Nhấn các nút < $\blacktriangle$  >< $\nabla$  > để chọn Ngôn ngữ], rồi nhấn nút <OK>.

*5* **Chọn ngôn ngữ.**

 $n$ út < $\Rightarrow$  hai lần.

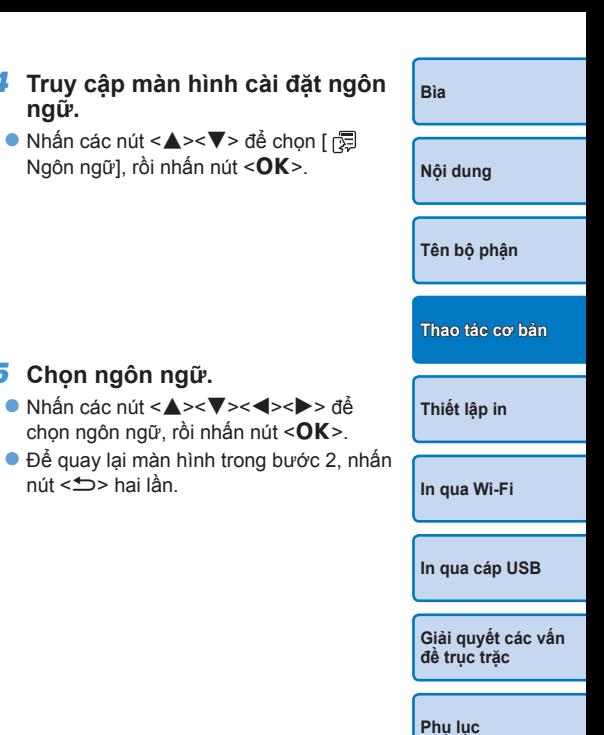

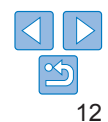

### <span id="page-12-1"></span><span id="page-12-0"></span>**Thẻ nhớ/ảnh được hỗ trợ**

#### **Thẻ nhớ được hỗ trợ**

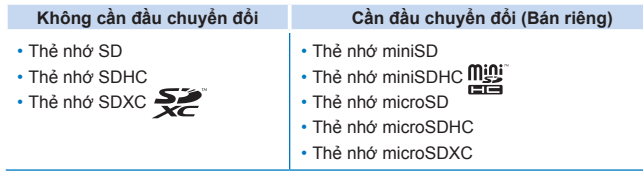

- **•** Với các thẻ nhớ cần đầu chuyển đổi, luôn cắm thẻ vào đầu chuyển đổi trước khi cắm đầu chuyển đổi vào khe cắm thẻ. Nếu không sử dụng đầu chuyển đổi mà cắm thẻ nhớ vào khe cắm, có thể không lấy được thẻ ra khỏi máy in.
	- **•** Sử dụng thẻ nhớ được định dạng bằng thiết bị chụp ảnh. Máy in có thể không nhận dạng được ảnh trên thẻ được định dạng bằng máy tính.

**•** Để tìm hiểu hướng dẫn, tham khảo hướng dẫn sử dụng thẻ hoặc đầu chuyển đổi.

### **Ổ USB flash**

Bạn có thể in ảnh từ ổ USB flash (bán riêng) bằng cách cắm ổ vào cổng USB trên SELPHY (Q16).

<span id="page-12-3"></span><span id="page-12-2"></span>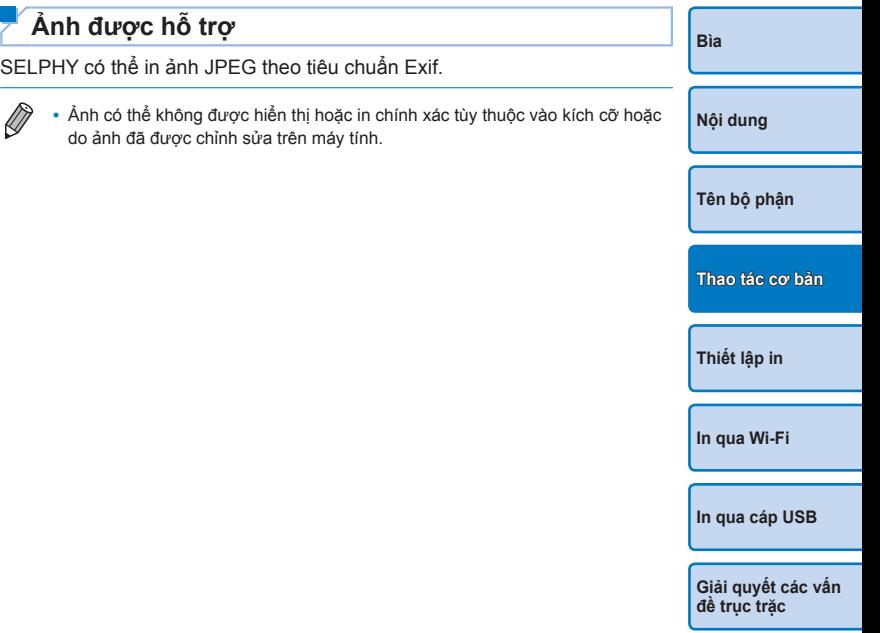

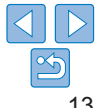

### <span id="page-13-1"></span><span id="page-13-0"></span>**In ảnh**

Chọn ảnh và chỉ định số bản in như sau. Hướng dẫn dưới đây dùng thẻ SD làm minh họa, thao tác in từ các thẻ nhớ khác cũng thực hiện tượng tự.

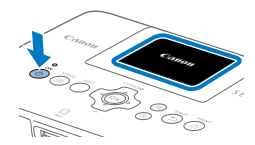

#### *1* **Bật SELPHY.**

- Giữ nút < $\bigcirc$  cho đến khi màn hình bên trái xuất hiện.
- Để tắt SELPHY, giữ nút <(<sup>t</sup>)> lần nữa cho đến khi màn hình thay đổi.

#### *2* **Nâng màn hình (Màn hình LCD).**

Không nâng màn hình quá 45°. Làm vậy có thể làm hỏng hoặc gây trục trặc cho máy in.

// Khoảng 45°

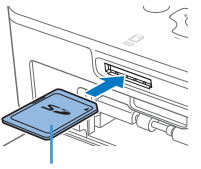

Mặt nhãn

 $\text{O}_{\text{eff}}$ 

#### *3* **Cắm thẻ nhớ vào khe.**

- <span id="page-13-5"></span>Cắm thẻ nhớ theo hướng như hình minh họa cho đến khi phát ra tiếng tách vào vị trí khóa.
- Để tháo thẻ nhớ, đẩy thẻ vào cho đến khi phát ra tiếng tách, sau đó từ từ tháo thẻ ra.
- $\bullet$  Màn hình hiển thị ảnh trong bước sau sẽ hiển thị  $(16)$ .

<span id="page-13-2"></span>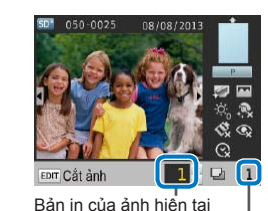

COPIES+

Tổng số bản in

#### *4* **Chọn ảnh.**

- Nhấn các nút <<→<→> để chọn ảnh cần in.
- $\bullet$  Để nhảy về trước hoặc sau 5 ảnh, gi  $c$ ác nút < $\blacktriangle$  >< $\blacktriangleright$ >.
- *5* **Đặt số bản in.**
- Nhấn các nút <▲><▼> để đặt số bả
- $\bullet$  Để tăng hoặc giảm 5 bản in, giữ các  $<$   $\blacktriangle$ </u>  $><$   $\blacktriangledown$   $>$
- Để in cùng lúc các ảnh khác, lặp lại bước  $4-5$ .

<span id="page-13-4"></span><span id="page-13-3"></span>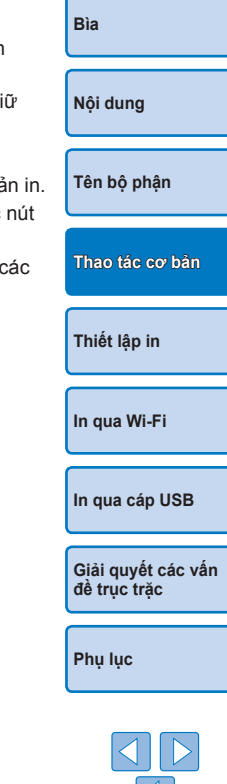

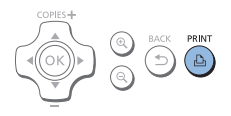

### <span id="page-14-1"></span>*6* **In.**

- $\bullet$  Nhấn nút  $\lt f$ **D**<sub>1</sub>> để bắt đầu in.
- **Trong khi in, giấy sẽ di chuyển ra vào một** vài lần ở phía sau SELPHY. Không chạm vào giấy trước khi in xong và bản in được xuất ra ở khay giấy.
- Không để nhiều hơn 18 bản in ở khu xuất giấy trên khay giấy.
- $\bullet$  Để hủy quá trình in đang thực hiện, luôn nhấn nút  $\leq$

#### <span id="page-14-2"></span>*7* **Thêm giấy nếu cần.**

- $\bullet$  Nếu có thông báo hết giấy, tháo khay giấy trong khi vẫn bật máy.
- $\bullet$  Thêm giấy vào khay ( $\Box$ 9) rồi lắp lại khay vào SELPHY (Q10).

#### <span id="page-14-0"></span>*8* **Điều chỉnh băng mực nếu cần.**

- $\bullet$  Nếu có thông báo hết mực, mở nắp ngăn chứa băng mực trong khi vẫn bật máy.
- $\bullet$  Để tháo băng mực, di chuyển khóa theo hướng trong hình minh họa. Lắp băng mực mới vào  $($  $\Box$ 8, [10](#page-9-3)).
- **•** Không kéo khay giấy, mở nắp ngăn chứa băng mực, hay rút thẻ nhớ trong khi đang in hoặc khi máy in phát ra âm thanh vận hàn ngay sau khi bật. Làm vậy có thể làm hỏng máy in.
- Để hủy quá trình in đang thực hiện, luôn nhấn nút <**<** >>. Nhấn  $\langle \langle \cdot \rangle \rangle$  sẽ không hủy quá trình in, và rút nguồn có thể làm hỏng n in.
- **•** Ảnh có thể hiển thị một lúc lâu trong bước 4 nếu thẻ nhớ chứa nhiều ảnh.
- Nếu có thông báo vẫn còn ảnh DPOF, tham khảo "In với cài đặt của máy  $(In$  DPOF)" $(1)$ 52).
- **•** Có thể chọn tối đa 99 ảnh ở bước 4 và 99 bản in cho mỗi ảnh trong bước 5. Tuy nhiên, tổng số bản in không được nhiều hơn 999.
- Ngay cả khi nhấn nút <<sup>1</sup> dễ hủy in, máy vẫn sẽ tiếp tục hoạt động cho khi in xong bản in hiện tại.

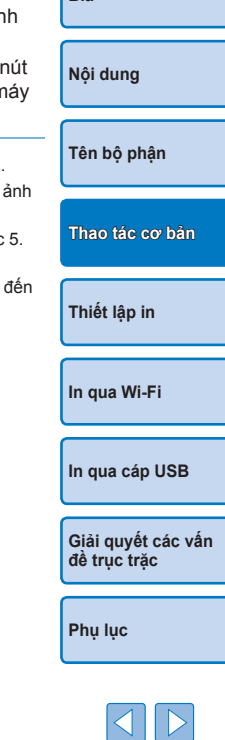

**[Bìa](#page-0-0)**

#### <span id="page-15-3"></span><span id="page-15-2"></span>**Tránh giấy thừa**

Lưu ý các điều sau để tránh thừa giấy, khi máy in hết mực trước khi hết giấy.

- Không xoay bánh răng quá nhiều khi kéo căng giấy mực ( $\Box$ 8).
- Để hủy quá trình in đang thực hiện, luôn nhấn nút < $\Rightarrow$ ; sau khi nhấn nút < $\Rightarrow$ >, không được tắt nguồn khi SELPHY chưa in xong (bước 6).
- **•** Nếu có thông báo hết giấy, thêm giấy trong khi máy in vẫn bật hoặc băng mực vẫn ở trong máy (bước 7). Hoặc nhấn nút < $\Rightarrow$  để hủy in (bước 6). Lưu ý rằng trong một số điều kiện, ngay cả khi thực hiện theo các hướng dẫn trên, máy vẫn có thể hết mực trước khi hết giấy và để lại giấy thừa.

#### <span id="page-15-1"></span><span id="page-15-0"></span>**In từ ổ USB flash**

In ảnh trên ổ USB flash (bán riêng) tương tự như in ảnh trên thẻ nhớ.

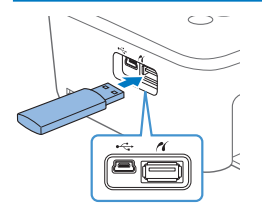

#### **Cắm ổ USB flash.**

- Rút thẻ nhớ đang cắm trên máy in.
- Cắm ổ USB flash như hình minh hoa.
- Các thao tác sau đó tương tự như in ảnh trên thẻ nhớ  $($ |  $14 - 15)$  $14 - 15)$  $14 - 15)$ .
- **•** Một số ổ USB flash có thể không tháo lắp dễ dàng hoặc không hoạt động như mong muốn.
- **•** Để tìm hiểu hướng dẫn, tham khảo hướng dẫn sử dụng ổ flash.

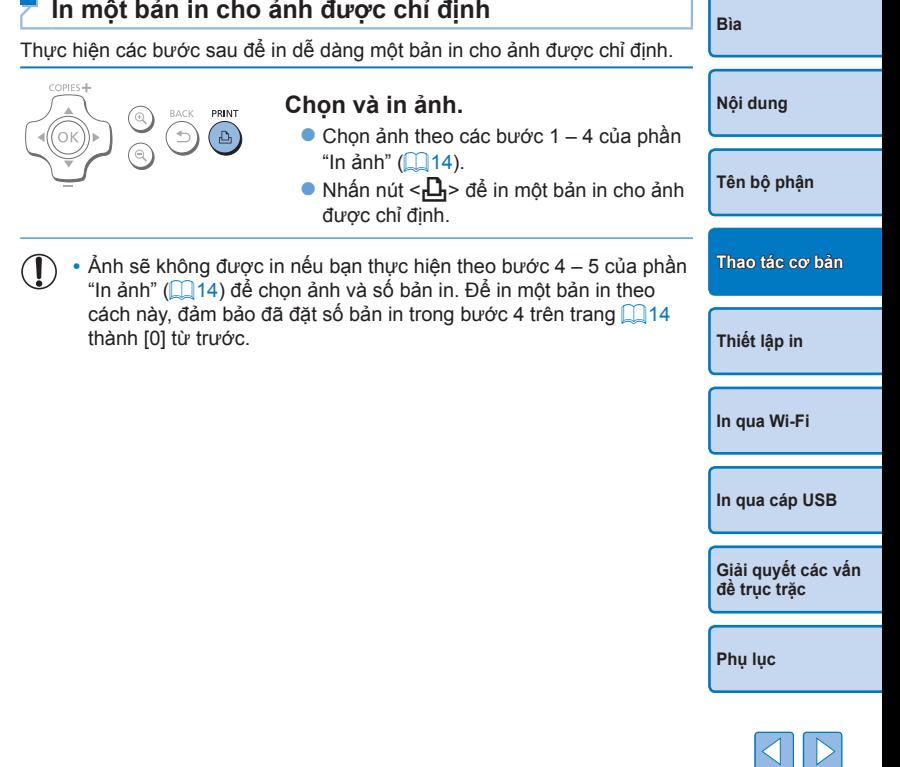

### <span id="page-16-0"></span>**Cất giữ ảnh**

**•** Để gỡ phần giấy thừa bên rìa, gấp giấy ảnh theo lỗ răng cưa rồi xé phần ngoài rìa.

**•** Sử dụng bút mực dầu khi cần viết lên

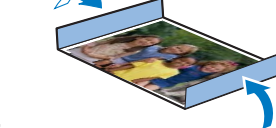

ảnh. **•** Để tránh mất màu, không cất giữ ảnh ở nơi có nhiệt độ cao quá 40 °C (104 °F), nơi ẩm ướt hoặc nhiều bụi hoặc dưới

ánh sáng mặt trời trực tiếp.

- **•** Không thực hiện các thao tác sau để tránh mất màu, biến màu hoặc loang màu ảnh: dán băng từ lên bề mặt ảnh, để bề mặt ảnh tiếp xúc với nhựa vinyl hoặc chất dẻo, để cồn hoặc dung môi dễ bay hơi dính trên bề mặt ảnh, hay dán chặt bề mặt ảnh lên vật khác trong khoảng thời gian dài.
- Khi cất giữ ảnh trong album, chon album có lớp bọc ảnh bằng ni-lông, pô-li-prô-pi-len hoặc giấy bóng kính.
	- **•** Màu ảnh có thể thay đổi theo thời gian hoặc tùy thuộc vào điều kiện cất giữ. Canon không chịu trách nhiệm cho việc ảnh bị biến màu.

**Sau khi in**

- Tắt SELPHY (**Q212**) và rút thẻ nhớ hoặc ổ USB flash.
- Hạ màn hình để cất máy.  $\circled{2}$
- $\circledR$ Rút dây nguồn khỏi nguồn điện và rút phích cắm khỏi SELPHY.
	- **•** Nếu bộ điều hợp nhỏ gọn vẫn tỏa nhiệt, đợi đến khi nguội hẳn mới được cất giữ.
- Tháo khay giấy và đóng nắp ngăn chứa băng mực. Cất giấy còn th  $\Omega$ trong khay và đặt khay ở nơi tối, mát và khô để tránh bụi.
	- **•** Băng mực vẫn đặt trong SELPHY.
	- Đặt SELPHY trên bề mặt phẳng không bụi, xa ánh sáng mặt trờ Bụi rơi vào trong SELPHY có thể gây vệt mực trắng trên ảnh ho làm hỏng máy in.
	- **•** Cất băng mực chưa dùng trong bao đóng gói hoặc trong túi đặt ở nơi không bụi, xa ánh sáng mặt trời.
		- **•** Giữ nguyên bao của khay giấy hoặc băng mực mới, đặt ở nơi xa ánh sáng mặt trời.

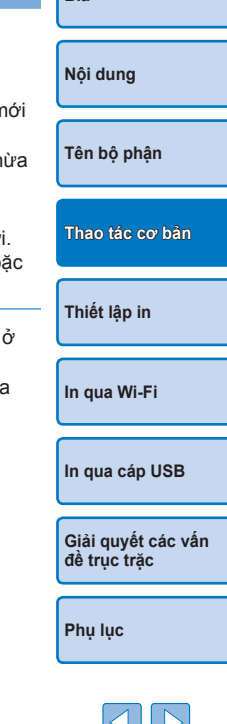

**[Bìa](#page-0-0)**

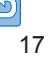

# <span id="page-17-1"></span><span id="page-17-0"></span>**Thiết lập in**

Tìm hiểu nhiều tính năng in khác nhau trong chương này, chẳng hạn như cắt ảnh, chuẩn bị ảnh thẻ và tăng hiệu ứng trên ảnh.

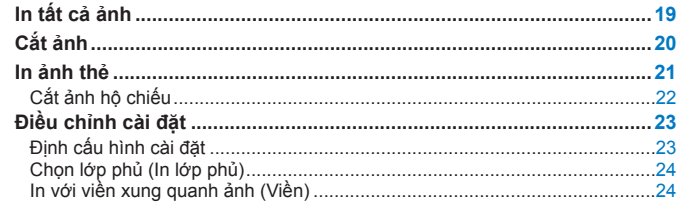

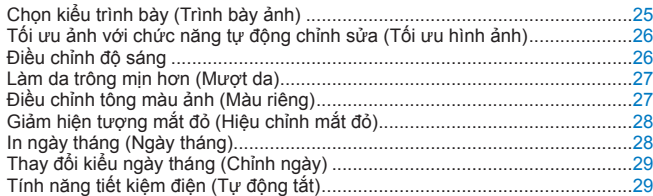

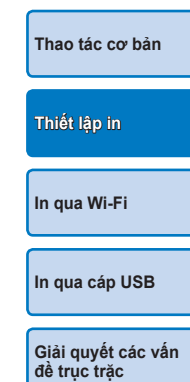

**[Phụ lục](#page-57-0)**

**[Bìa](#page-0-0)**

**[Nội dung](#page-4-0)**

**[Tên bộ phận](#page-4-1)**

## <span id="page-18-1"></span><span id="page-18-0"></span>**In tất cả ảnh**

In cùng lúc tất cả ảnh trên thẻ nhớ theo các bước sau.

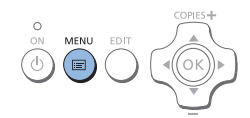

*1* **Truy cập menu.**  $\bullet$  Nhấn nút < $\equiv$  >.

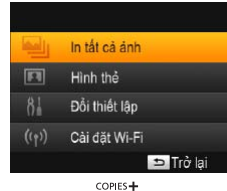

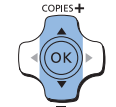

 $\frac{1}{\sqrt{2}}$ ,  $\frac{1}{\sqrt{2}}$ , Tat √§ Tắt **S** Tất  $Q$  Tat  $\Delta$ la Sô ảnh trên thẻ Sô bản in *2* **Truy cập màn hình cài đặt.** dùng ● Nhấn các nút <▲><▼> để chon [In tất COPIES+ cả ảnh], rồi nhấn nút < $OK$ >. COPIES-PRINT  $\oslash$ 

**D** Láng **B**ât

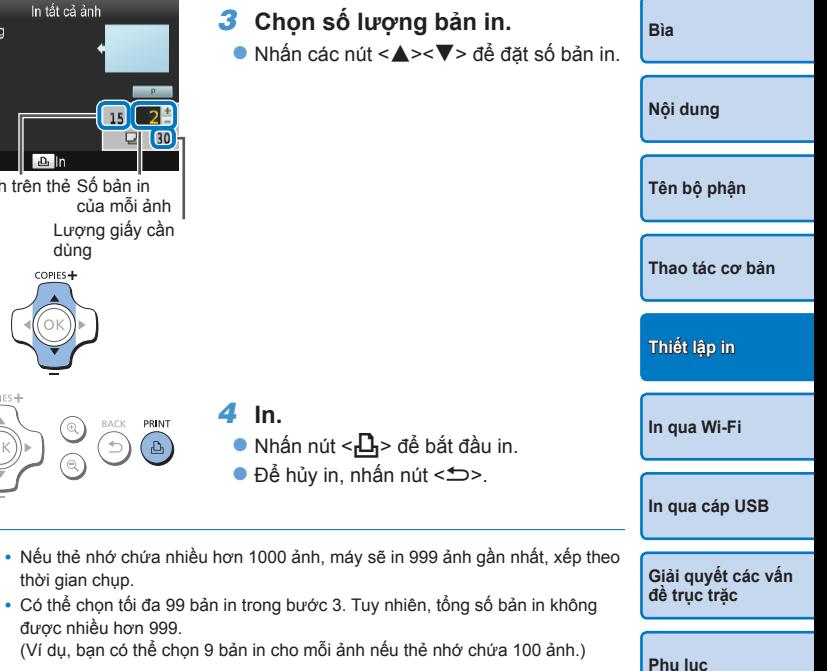

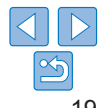

<span id="page-19-1"></span><span id="page-19-0"></span>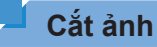

Chỉ in khu vực ảnh đã chọn theo các bước sau.

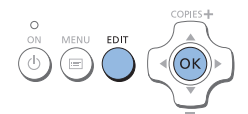

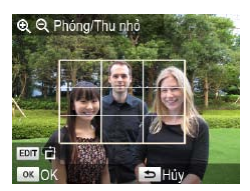

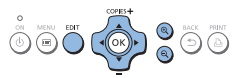

#### *1* **Truy cập màn hình cắt ảnh.**

- Chon ảnh theo hướng dẫn trong bước 4 của phần "In ảnh"  $\left(\Box\right)$  14), nhấn nút EDIT, rồi nhấn nút  $\leq$ OK $\geq$ .
- Khung cắt ảnh hiển thị, biểu thị khu vực ảnh sẽ bị cắt.

- *2* **Điều chỉnh khu vực ảnh cần cắt.**
- Để chuyển khung cắt ảnh từ hướng dọc sang hướng ngang và ngược lại, nhấn nút EDIT.
- $\bullet$  Để di chuyển khung cắt ảnh, nhấn các nút <**A><**▼><<</u>>>>
- Để phóng to khung cắt ảnh, nhấn nút  $\langle 0| \rangle$ , để thu nhỏ, nhấn nút  $\langle 0| \rangle$ .

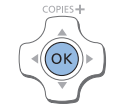

#### *3* **Xác nhận cài đặt.**

- $\bullet$  Để xác nhận khu vực cắt ảnh và quay lại màn hình hiển thị ảnh, nhấn nút  $\langle OK \rangle$ . Biểu tượng  $\pm$  sẽ hiển thị ở góc dưới bên trái.
- Để cắt các ảnh in cùng lúc với ảnh đầu tiên, lặp lại các bước 1 – 3.
- *4* **In.**
	- **•** In ảnh theo hướng dẫn trong bước 6 của phần "In ảnh"  $(115)$ .
- Sau khi in, các cài đặt cắt ảnh sẽ bị xóa.
- <span id="page-19-2"></span>**•** Để điều chỉnh khu vực cắt ảnh đã đặt, nhấn nút EDIT trên màn hình hiển thị ảnh, nhấn các nút < $\blacktriangle \rightarrow \blacktriangledown$  để chon [Chỉnh cắt ảnh], rồi nhấn nút < $OK$  >. Lặp lại các bước 2 – 3.
	- **•** Để hủy cắt ảnh sau khi đã đặt, nhấn nút EDIT trên màn hình hiển thị ảnh, nhấn các nút <▲><▼> để chọn [Lập cắt ảnh lại], nhấn nút <OK > để truy cập màn hình cắt ảnh lại, rồi nhấn lại nút < $OK$ >.
	- **•** Khu vực cắt ảnh đã đặt sẽ bị xóa khi tắt SELPHY hoặc rút thẻ nhớ trước khi in.
	- **•** Có thể đặt cắt ảnh cùng lúc cho tối đa 99 ảnh.
	- **•** Không thể cắt ảnh khi in ảnh ở chế độ [In tất cả ảnh] hoặc [In DPOF], hay khi đặt [Trình bày ảnh] ([=](#page-24-1)25) thành [ Liệt kê] hoặc [ Ngẫu nhiên].
	- **•** Không thể chỉnh tỷ lệ cắt ảnh của khung hiển thị trên ảnh.
	- Để thay đổi số bản in, nhấn các nút <**4><V**> trên màn hình hiển thi ảnh trong bước 3. Lưu ý rằng cài đặt cắt ảnh không bị xóa khi đặt số bản in là 0.

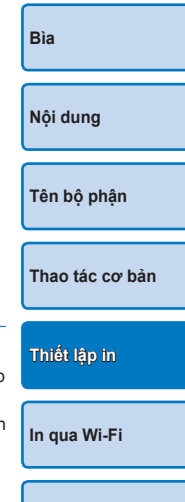

**[In qua cáp USB](#page-47-0)**

**[Giải quyết các vấn](#page-52-0)  đề trục trặc**

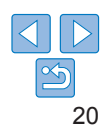

### <span id="page-20-0"></span>**In ảnh thẻ**

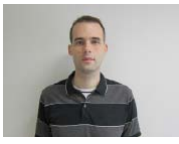

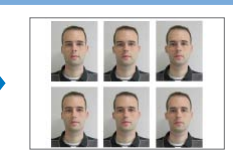

Máy in có thể in ảnh thẻ. Bạn có thể chọn cỡ ảnh [Cỡ riêng] hoặc [Chuẩn]\* và in hai ảnh khác nhau trên mỗi tờ.<br>2 ảnh khác nhau được in trên mỗi tờ.

\* Kích thước của cỡ ảnh [Chuẩn] theo tiêu chuẩn quốc tế của ICAO.

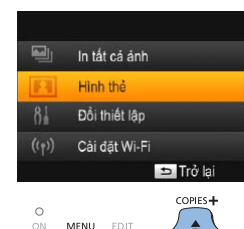

#### *1* **Đặt in ảnh thẻ.**

- $\bullet$  Nhấn nút  $\ltimes \equiv$
- Nhấn các nút <▲><▼> để chọn [Hình] thẻ], rồi nhấn nút < $OK$ >.

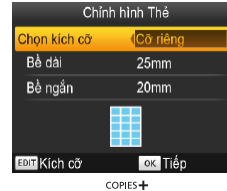

#### *2* **Chỉ định cỡ ảnh.**

- $\bullet$  Nhấn các nút  $\lt \blacktriangle \gt \gt \Rightarrow$  để chỉ định cỡ ảnh.
- $\bullet$  [Cỡ riêng]: Nhấn các nút < $\blacktriangle$  >< $\nabla$   $>$  để chọn [Bề dài], rồi nhấn các nút  $\langle \blacktriangle \rangle$ để đặt chiều dài. Đặt chiều dài của [Bề ngắn], rồi nhấn lại nút <OK >. Lưu ý rằng, các tùy chọn có thể đặt cho [Bề ngắn] sẽ thay đổi theo chiều dài của [Bề dài].
- [Chuẩn]: Kiểm tra cỡ ảnh hiển thị, rồi nhấn nút  $<\mathbf{OK}>$
- *3* **Chọn ảnh để in.**
- Nhấn các nút <<→<→> để chọn ảnh, rồi nhấn nút <▲>. Biểu tương √ sẽ hiển thị ở góc dưới bên phải. Bạn có thể chọn một hoặc hai ảnh.
- $\bullet$  Để đặt khu vực cắt ảnh ( $\Box$  20), nhấn nút EDIT.
- **•** In ảnh theo hướng dẫn trong bước 6 của  $ph\$ n "In ảnh" ( $\Box$ 15).
- Các cài đặt sẽ bị xóa sau khi in xong.

**[Giải quyết các vấn](#page-52-0)  đề trục trặc**

**[Phụ lục](#page-57-0)**

21

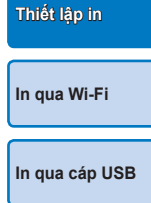

<span id="page-20-2"></span>**[Bìa](#page-0-0)**

<span id="page-20-1"></span>**[Nội dung](#page-4-0)**

**[Tên bộ phận](#page-4-1)**

**[Thao tác cơ bản](#page-6-0)**

**•** Tùy thuộc vào mục đích sử dụng, ảnh in ra có thể không phù hợp yêu cầu của ảnh thẻ. Để tìm hiểu chi tiết, liên hệ với cơ quan yêu cầu ảnh.

- **•** Không thể dùng giấy ảnh cỡ thẻ.
- **•** Không thể sử dụng cài đặt [Viền], không thể in ngày tháng.
- **•** Nếu chọn hai ảnh trong bước 3, máy sẽ in mỗi ảnh với số bản in giống nhau theo kiểu trình bày đã đặt. Lưu ý rằng nếu số ảnh in trên mỗi trang là lẻ, sẽ không có nội dung được in ở khung giữa trang giấy.

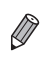

### <span id="page-21-0"></span>**Lọc cỡ ảnh thường dùng**

Máy sẽ liệt kê nhiều tùy chọn cỡ ảnh khi chọn [Hình thẻ] ► [Chọn kích cỡ] ► [Cỡ riêng]. Để rút gọn lựa chọn, bạn có thể chỉnh sửa danh sách để chỉ hiển thị các cỡ ảnh thường dùng.

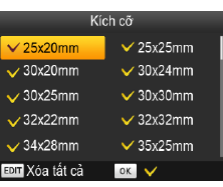

#### *1* **Truy cập màn hình cài đặt.**

**• Trên màn hình cài đặt ảnh thẻ, chon**  $[Chon$  kích cỡ $] \triangleright [C\tilde{\sigma}$  riêng $]$  ( $[$  $]$ 21), rồi nhấn nút EDIT.

## *2* **Chọn cỡ ảnh sẽ hiển thị.**

- Để xóa cỡ ảnh khỏi danh sách, nhấn các nút <**A><V><<→<→>**dể chọn cỡ, rồi nhấn nút  $<\mathbf{OK}$
- $\bullet$  Dấu chọn ( $\checkmark$ ) sẽ bị xóa, và cỡ ảnh đó sẽ không hiện trong danh sách trên màn hình [Chỉnh hình Thẻ] ([121). Để thêm cỡ ảnh vào danh sách, nhấn lại nút <OK > để chọn và dấu √ hiển thị trước cỡ đó.
- $\bullet$  Nhấn nút EDIT sẽ xóa toàn bộ dấu  $\checkmark$ . Khi không có cỡ ảnh nào được chon, nhấn nút EDIT sẽ chọn toàn bộ cỡ ảnh và dấu √ hiển thị trước toàn bộ cỡ đó.
- Khi hoàn tất chọn cỡ ảnh sẽ hiển thị trong danh sách, nhấn nút  $\leq$

Cảnh báo sẽ xuất hiện khi bạn nhấn nút <**→** mà không chọn cỡ ảnh nào. Nhấn nút <OK > để trở lại màn hình [Kích cỡ]. Chọn ít nhất một cỡ ảnh vào danh sách, rồi nhấn nút < $\Rightarrow$ .

### **Cắt ảnh hộ chiếu**

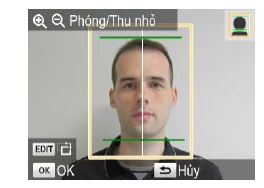

- **Hai đường kẻ hỗ trợ cắt ảnh sẽ hiển th** khi bật khung cắt ảnh (**0020**) khi chọn cỡ [Chuẩn] trong [Hình thẻ].
- $\bullet$  Để in ảnh theo yêu cầu về kích thước vị trí khuôn mặt của ảnh hộ chiếu, điều chỉnh khung cắt ảnh sao cho một đườ kẻ chạm vào đỉnh đầu và đường kẻ cò lại chạm vào cằm.
- **•** Để tìm hiểu các yêu cầu khác ngoài kích thước và vị trí khuôn mặt, vui lòng liên lạc với cơ quan yêu cầu ảnh.

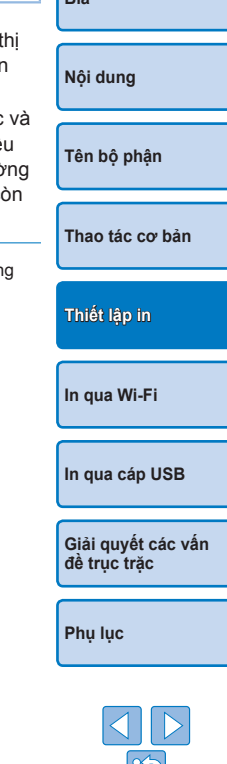

**[Bìa](#page-0-0)**

### <span id="page-22-4"></span><span id="page-22-3"></span><span id="page-22-0"></span>**Điều chỉnh cài đặt**

Bạn có thể tăng hiệu ứng trên ảnh theo nhiều cách trước khi in. Thêm thông tin ngày chụp, chỉnh màu sắc và nhiều lựa chọn khác. Cài đặt sẽ được áp dụng cho tất cả ảnh, do đó bạn không phải điều chỉnh riêng cho từng ảnh.

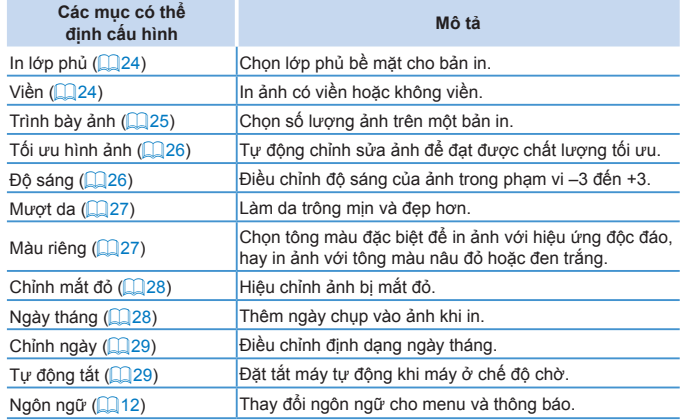

<span id="page-22-1"></span>Kết Vièr Trin

 $\blacktriangleleft$ 

<span id="page-22-2"></span>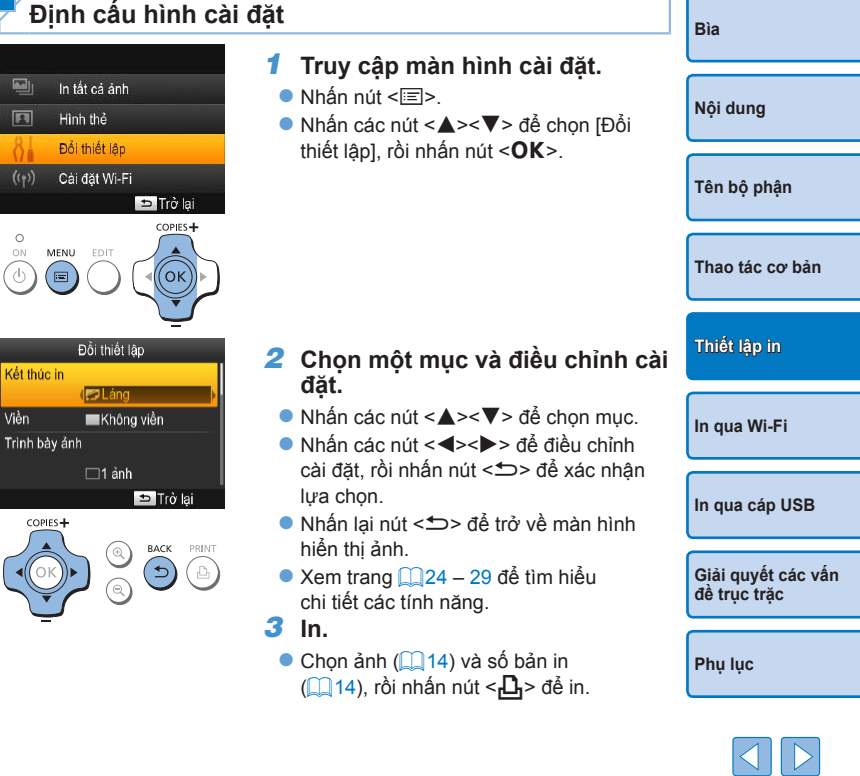

<span id="page-23-1"></span><span id="page-23-0"></span>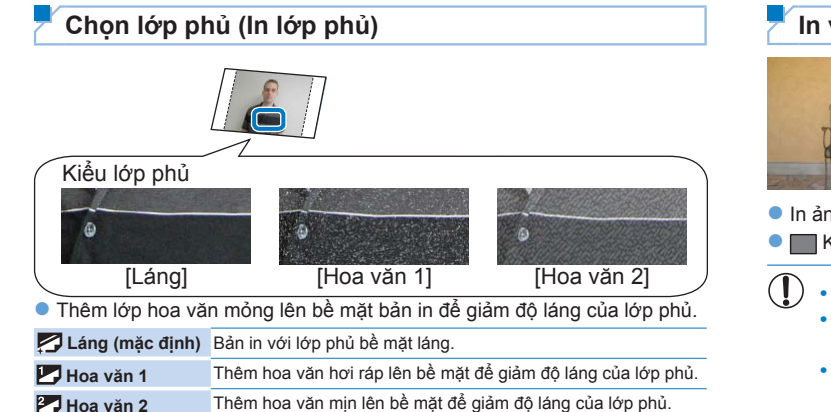

**•** Lớp phủ bề mặt có thể không rõ tùy thuộc vào nhiệt độ bên trong máy in khi bật. Trước khi bật máy và in, đợi cho máy in cân bằng với nhiệt độ môi trường trong khoảng 10 – 35 °C (50 – 95 °F).

- $\oslash$
- **•** Tắt SELPHY sẽ khôi phục cài đặt mặc định [Láng].
- <span id="page-23-3"></span>**•** Có thể lưu cài đặt được định cấu hình sau khi tắt SELPHY. Khi SELPHY tắt, nhấn các nút < $\Xi$ >< $\blacktriangle$ >< $\Box$ , rồi giữ nút < $\bigcirc$ > cho đến khi "SELPHY" hiển trên màn hình. Nếu không muốn SELPHY lưu các cài đặt đã định cấu hình, lại quá trình trên sau khi SELPHY tắt. Quá trình này cũng xác định SELPHY lưu giữ cài đặt [Trình bày ảnh] (225) sau khi tắt hay không.

<span id="page-23-2"></span>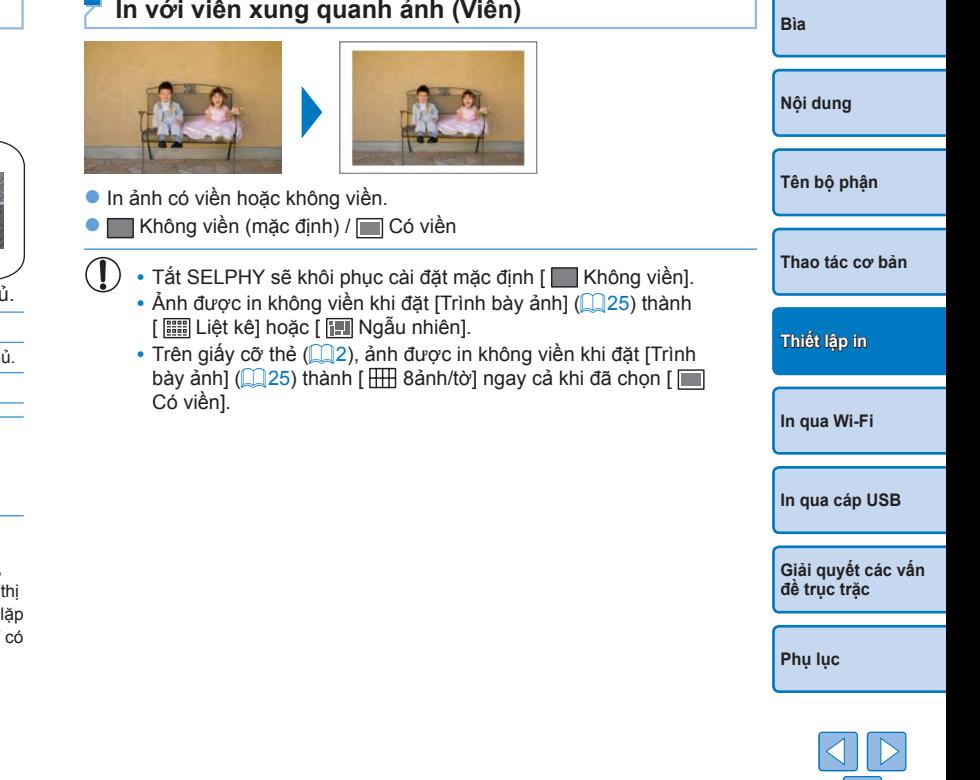

#### <span id="page-24-1"></span><span id="page-24-0"></span>**Chọn kiểu trình bày (Trình bày ảnh)**

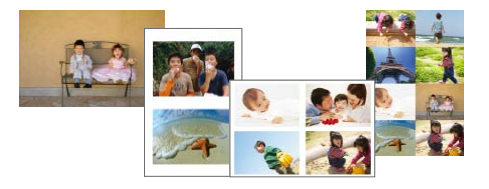

- $\bullet$  Chon số lượng ảnh trên một bản in. Máy sẽ in số bản in đã đặt ( $\Box$ 14) theo kiểu trình bày được định cấu hình.
- Đặt [ HH 8ảnh/tờ] cho Bộ giấy in / mực in màu KC-18IL (8 nhãn trên mỗi tờ,  $\Box$  2).

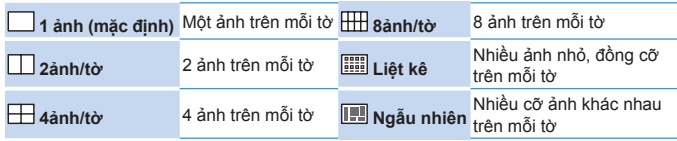

- Tắt SELPHY sẽ khôi phục cài đặt mặc định [ | 1 ảnh].
- Có thể lưu kiểu trình bày được định cấu hình sau khi tắt SELPHY (**Q24**).
- **•** Không thể đặt vị trí cho ảnh.
- **•** Tùy thuộc vào kiểu trình bày được định cấu hình, có thể không in được ảnh với cài đặt [Ngày tháng] (Q28), [Tối ưu hình ảnh] (Q26), [Chỉnh mắt đỏ]  $\left(\Box$  28), [Viền]  $\left(\Box$  24), [Mượt da]  $\left(\Box$  27) hoặc [Đô sáng]  $\left(\Box$  26).
- **•** Thực hiện [In tất cả ảnh] ( $\Box$ 19) với kiểu in [  $\Xi$ ] Liệt kê] sẽ in tất cả ảnh trên thẻ nhớ dưới dạng bảng kê.

#### **Kết hợp ảnh với kích cỡ khác nhau (Ngẫu nhiên)**

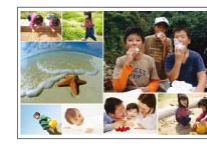

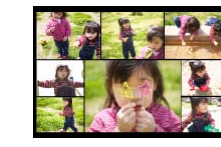

- $\bullet$  Sử dụng tính năng ngẫu nhiên để sắp xếp ảnh tư động theo nhiều kích cỡ.
- Có thể in kiểu nhóm gồm tối đa 8 hoặc 20 ảnh trên mỗi tờ.
- $\bullet$  Có thể sử dụng giấy cỡ L hoặc cỡ bưu thiếp ( $\Box$ 2) để in.

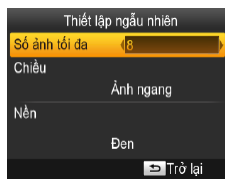

- **Trên màn hình trong bước 2 của "Định**" cấu hình cài đăt" (**[123**), nhấn các nút <</u> <**V** > để chọn [Trình bày ảnh]. Nhấn các nút <<→<→> để chọn [ nm] Ngẫu nhiên], rồi nhấn nút  $<$ OK >.
- **Trên màn hình bên trái, nhấn các nút** <u><d> để chọn mục.
- $\bullet$  Nhấn các nút  $\lt \blacktriangle \gt \lt \gt \Rightarrow$  để điều chỉnh cài đặt, rồi nhấn nút <<sup>1</sup> > để xác nhân lưa chon.
- Nhấn nút <<sup>1</sup> > hai lần để trở về màn hình hiển thị ảnh.
- **•** Không thể đặt vị trí cho ảnh.
- **•** Thời gian chờ trước khi in có thể kéo dài.

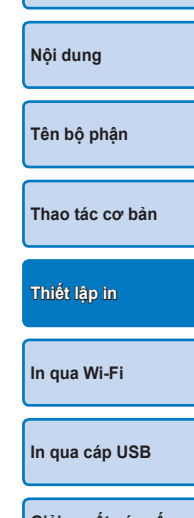

**[Bìa](#page-0-0)**

**[Giải quyết các vấn](#page-52-0)  đề trục trặc**

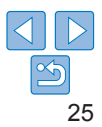

#### <span id="page-25-1"></span><span id="page-25-0"></span>**Tối ưu ảnh với chức năng tự động chỉnh sửa (Tối ưu hình ảnh)**

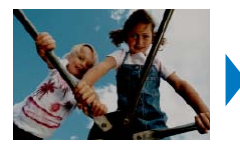

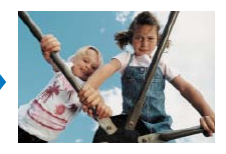

- zz Tự động chỉnh sửa ảnh để đạt được chất lượng tối ưu. **• Ex** Tắt / **M** Bật (mặc định)
	- **•** Một số ảnh có thể không được điều chỉnh chính xác.
- $\oslash$ • Tắt SELPHY sẽ khôi phục cài đặt mặc định [  $\blacksquare$  Bật].
	- Không dùng được chức năng [Tối ưu hình ảnh] khi chọn [ **[ Liệt kê]** trong  $[T\text{r}$ ình bày ảnh $]$  $($ 25).
	- **•** Mức độ hiệu chỉnh có thể khác nhau tùy thuộc vào kiểu trình bày và cỡ giấy.

<span id="page-25-2"></span>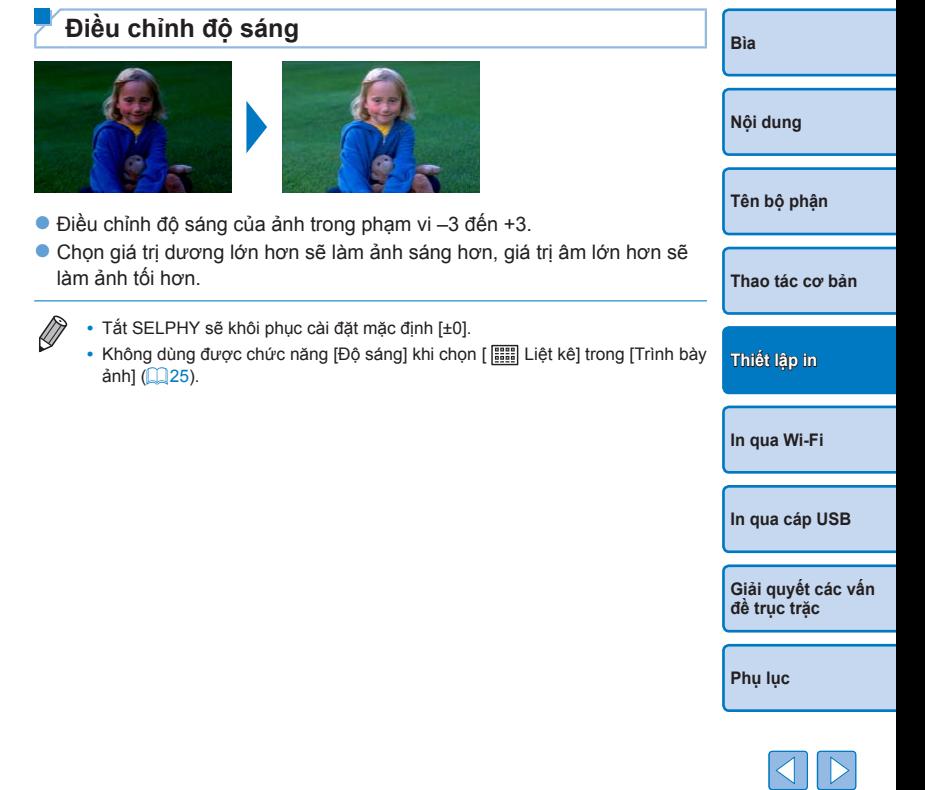

#### <span id="page-26-1"></span><span id="page-26-0"></span>**Làm da trông mịn hơn (Mượt da)**

• Làm da trông min và đẹp hơn.

 $\bullet$   $\mathcal{R}$  Tất (mặc định) /  $\mathcal{R}$  Bật

- **•** Trong một số trường hợp, các khu vực không phải da có thể bị hiệu chỉnh, dẫn đến kết quả không như mong muốn.
- 
- **•** Cài đặt mặc định [ $\mathcal{R}$  Tắt] sẽ được khôi phục sau khi in, khi tắt SELPHY hoặc khi rút thẻ nhớ.
- **•** Không dùng được chức năng [Mượt da] khi chọn [ **[[[[]]** Liệt kê] trong [Trình bày ảnh]  $(125)$ .
- <span id="page-26-2"></span>**Điều chỉnh tông màu ảnh (Màu riêng) [Bìa](#page-0-0)** Chọn tông màu đặc biệt để in ảnh với hiệu ứng độc đáo, hay in ảnh với tông màu nâu đỏ hoặc đen trắng. **[Nội dung](#page-4-0)** Cho màu sắc tự nhiên,  **Tắt (mặc định)** – **Film âm bản** bão hòa như chụp với phim âm bản **[Tên bộ phận](#page-4-1)** Cho ảnh rực rỡ với độ  **Rực rỡ** tương phản và bão hòa Si Nâu đỏ  **Nâu đỏ** Cho tông màu nâu đỏ màu lớn hơn **[Thao tác cơ bản](#page-6-0)** Cho ảnh dịu với độ  **Trung tính** tương phản và bão hòa *Cho ảnh đen* cho ảnh đen trắng màu thấp hơn **[Thiết lập in](#page-17-0)** D • Tắt SELPHY sẽ khôi phục cài đặt mặc định [  $\otimes$  Tắt]. • Một số tùy chọn màu sắc có thể không cho phép hiệu chỉnh mắt đỏ (**0028**). **[In qua Wi-Fi](#page-29-0)**

**[In qua cáp USB](#page-47-0)**

**[Giải quyết các vấn](#page-52-0)  đề trục trặc**

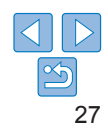

#### <span id="page-27-1"></span><span id="page-27-0"></span>**Giảm hiện tượng mắt đỏ (Hiệu chỉnh mắt đỏ)**

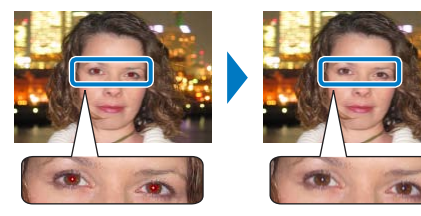

- zz Hiệu chỉnh ảnh bị mắt đỏ.
- $\bullet$   $\textcircled{}x$  Tắt (mặc định) /  $\textcircled{}x$  Bật

**•** Các khu vực khác của ảnh có thể bị hiệu chỉnh nhầm là mắt đỏ. Để tránh hiệu chỉnh nhầm, chỉ chọn [  $\odot$  Bật] khi ảnh bị mắt đỏ.

- $\oslash$ • Tắt SELPHY hoặc rút thẻ nhớ sẽ khôi phục cài đặt mặc định [  $\mathbb{Q}$  Tắt].
	- **•** Mắt đỏ có thể không được phát hiện hoặc hiệu chỉnh tốt khi khuôn mặt quá lớn hoặc quá bé trên màn hình, khuôn mặt bị tối hoặc sáng, khuôn mặt được chup từ phía bên cạnh hoặc ở góc đô khác, hay một phần khuôn mặt bị che lấp.
	- Không hiệu chỉnh mắt đỏ được khi đặt [Trình bày ảnh] (**QQ25**) thành [ $\Box$ 2ảnh/tờ], [Haành/tờ], [HH 8ảnh/tờ] hoặc [ [ Liệt kê].
	- Tương tư, không hiệu chỉnh mắt đỏ được khi đặt [Màu riêng] (**[127**] thành [<br />
	Nâu đỏ] hoặc [<<br />
	Trắng đen].
	- **•** Mức độ hiệu chỉnh có thể khác nhau tùy thuộc vào ảnh được cắt, trình bày ảnh và cỡ giấy.

<span id="page-27-2"></span>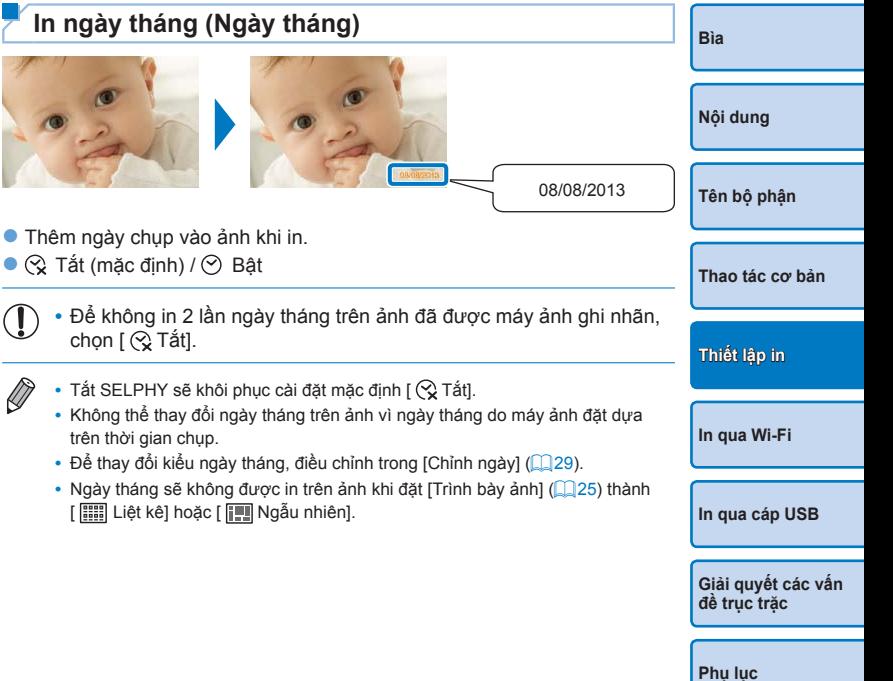

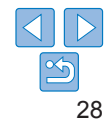

### <span id="page-28-1"></span><span id="page-28-0"></span>**Thay đổi kiểu ngày tháng (Chỉnh ngày)**

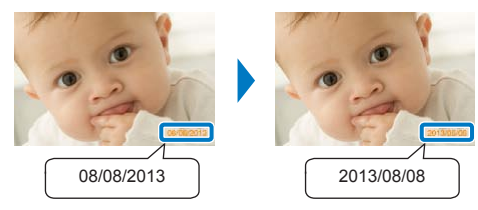

- Khi thêm nhãn ngày (Q28), có thể điều chỉnh định dạng ngày tháng nếu cần.
- zz mm/dd/yyyy (mặc định), dd/mm/yyyy hoặc yyyy/mm/dd
- $\oslash$ **•** Cài đặt không bị xóa khi tắt SELPHY hoặc rút thẻ nhớ.

<span id="page-28-2"></span>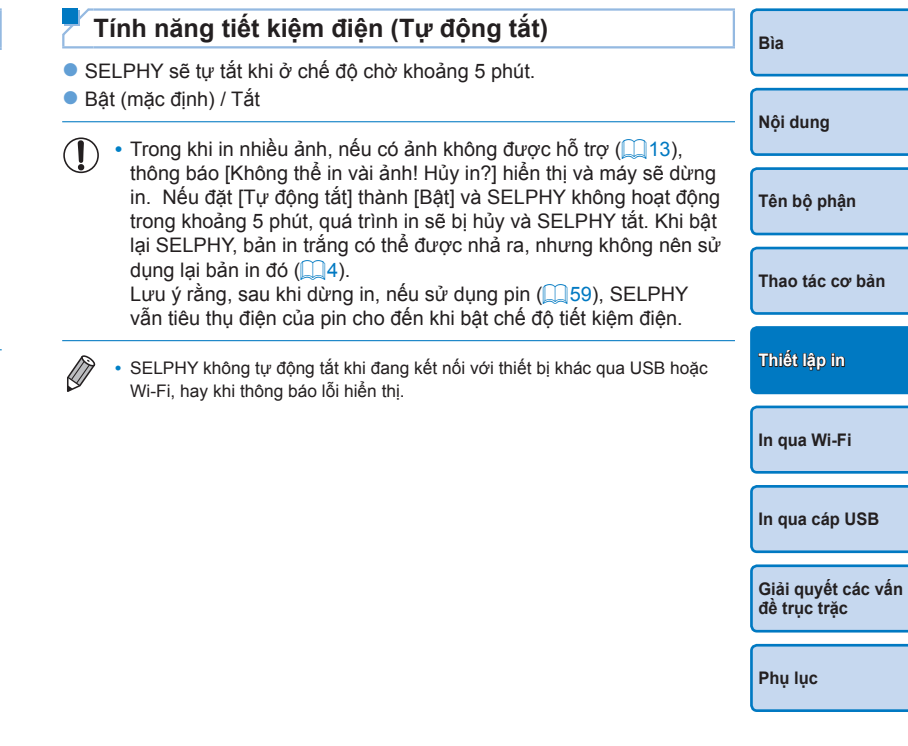

# <span id="page-29-1"></span><span id="page-29-0"></span>**In qua Wi-Fi**

**[Bìa](#page-0-0)**

**[Nội dung](#page-4-0) [Tên bộ phận](#page-4-1) [Thao tác cơ bản](#page-6-0) [Thiết lập in](#page-17-0) [In qua cáp USB](#page-47-0) [Giải quyết các vấn](#page-52-0)  đề trục trặc [Phụ lục](#page-57-0) [In qua Wi-Fi](#page-29-0)**

Chương này mô tả cách in không dây các ảnh lưu trên smartphone và máy tính tương thích Wi-Fi®\*<sup>1</sup> .

- Máy in này là sản phâm Wi-Fi được chứng nhận. Bạn có thê in không dây các ảnh trên smartphone\*<sup>2</sup>, máy tính bảng<sup>2</sup>, máy ảnh\*<sup>3</sup> và máy tính tương thích Wi-Fi.
	- \*1 Wi-Fi là tên thương hiệu được xác nhận có khả năng tương tác của các thiết bị mạng LAN không dây.
	- \*2 Yêu cầu cài đặt ứng dụng chuyên dụng Canon Easy-PhotoPrint trên smartphone hoặc máy tính bảng. (Không cần cài đặt ứng dụng chuyên dụng khi in từ ứng dụng tương thích AirPrint ( $\Box$ 46).) Truy cập trang web của Canon để tìm hiểu chi tiết về ứng dụng, bao gồm các thiết bị tương thích và các chức năng khả dụng. Để thuận tiện, trong hướng dẫn sử dụng này, smartphone và máy tính bảng được gọi chung là "smartphone".
	- \*3 Thiết bị phải tương thích với chuẩn DPS over IP (tiêu chuẩn PictBridge) để kết nối Wi-Fi.

• Trước khi sử dụng Wi-Fi, đảm bảo đọc phần ["Cảnh báo về Wi-Fi \(Mạng LAN không dây\)" \(](#page-61-2) $\Box$ 62). **•** Một số tính năng không khả dụng khi in qua Wi-Fi.

**•** Để thuận tiện, trong hướng dẫn sử dụng này, bộ định tuyến Wi-Fi và các trạm cơ sở khác được gọi là "điểm truy cập".

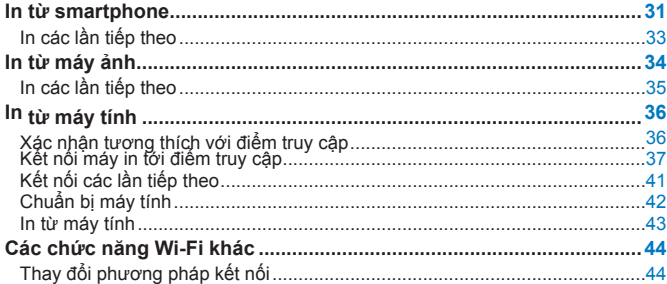

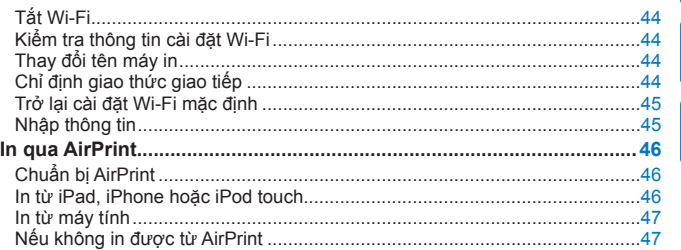

### <span id="page-30-3"></span><span id="page-30-0"></span>**In từ smartphone**

Bạn có thể in trực tiếp từ smartphone kết nối không dây với máy in tại khu vực không có điểm truy cập.

Không cần cài đặt ứng dụng chuyên dụng khi in từ ứng dụng tương thích AirPrint  $($  46).

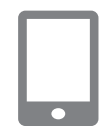

#### <span id="page-30-1"></span>*1* **Cài đặt ứng dụng chuyên dụng trên smartphone.**

- $\bullet$  Đối với iPhone, iPad hoặc iPod touch. truy cập App Store, tải và cài đặt Canon Easy-PhotoPrint.
- zz Đối với thiết bị Android, tải xuống và cài đặt Canon Easy-PhotoPrint từ Google Play.
- *2* **Chuẩn bị SELPHY.**
- <span id="page-30-2"></span>● Rút thẻ nhớ hoặc ổ USB flash đang cắm trên máy.
- Lắp khay đã nạp giấy và băng mực vào SELPHY. Tham khảo ["Chuẩn bị ban đầu"](#page-7-2)  ([=](#page-7-2)8) để tìm hiểu thông tin chi tiết.

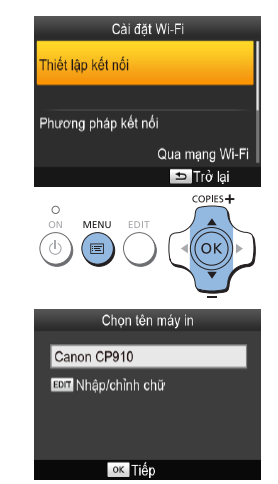

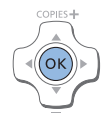

#### *3* **Truy cập màn hình cài đặt.**

- $\bullet$  Nhấn nút  $\ltimes \equiv \gt$ .
- Nhấn các nút <▲><▼> để chọn [Cài đặt Wi-Fi], rồi nhấn nút <OK>.
- Nhấn các nút <▲><▼> để chọn [Thiết lập kết nốil, rồi nhấn nút  $\leq$ OK $\geq$ .

### *4* **Kiểm tra tên máy in.**

- Kiểm tra tên máy in được hiển thị, rồi nhấn nút  $\langle OK \rangle$
- Khi kết nối với thiết bị qua Wi-Fi, tên sẽ hiển thị trên thiết bị đích để nhận diện máy in.
- Bạn có thể thay đổi tên máy in bằng cách nhấn nút EDIT (<sub>144</sub>).
- **[Bìa](#page-0-0) [Nội dung](#page-4-0) [Tên bộ phận](#page-4-1) [Thao tác cơ bản](#page-6-0) [Thiết lập in](#page-17-0) [In qua cáp USB](#page-47-0) [Giải quyết các vấn](#page-52-0)  đề trục trặc [In qua Wi-Fi](#page-29-0)**

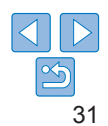

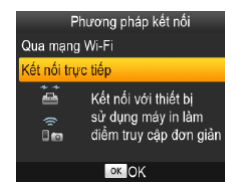

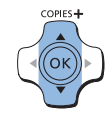

Kết nối thiết bị đích với máy in và điểm truy cập được hiển thị SSID: CPRID-444454 Mât mã: ABCO1234

**Bur** Chỉnh sửa

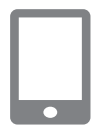

## *5* **Chọn phương pháp kết nối.**

● Nhấn các nút <▲><▼> để chọn [Kết nối trực tiếp], rồi nhấn nút  $\leq$ OK  $\geq$ .

<span id="page-31-2"></span>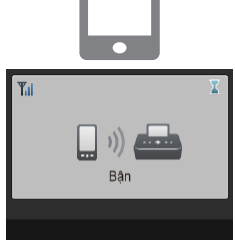

**Yul Kết nối trưc tiếp** 

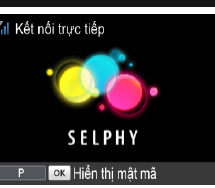

<span id="page-31-0"></span>*7* **Sử dụng smartphone để in.**

**Khởi động Canon Easy-PhotoPrint, chọn** ảnh, rồi in.

- Khi quá trình in bắt đầu, màn hình ở bên trái hiển thị.
- zz Không ngắt kết nối thiết bị hoặc tắt ứng dụng trong khi màn hình đang hiển thị. Ảnh sẽ không được in chính xác hoặc hoàn thiện.
- zz Màn hình chờ bên trái sẽ hiển thị khi quá trình in kết thúc.

**[In qua Wi-Fi](#page-29-0)**

**[Thiết lập in](#page-17-0)**

**[Bìa](#page-0-0)**

**[Nội dung](#page-4-0)**

**[Tên bộ phận](#page-4-1)**

**[Thao tác cơ bản](#page-6-0)**

- **•** Không thể hủy quá trình in đang thực hiện từ SELPHY bằng cách nhấn nút sử dụng smartphone để dừng in.
- **•** Bạn cũng có thể kết nối máy in với smartphone qua điểm truy cập hiện có. Trong trường hợp này, kết nối máy in và smartphone với cùng một điểm truy cập. Để tìm hiểu chi tiết cách kết nối máy in với điểm truy cập, tham khảo ["Kết](#page-36-1)  [nối máy in tới điểm truy cập" \(](#page-36-1) $\Box$ 37).
- **•** Máy in không thể kích hoạt giao tiếp giữa các thiết bị đang kết nối với máy in.

**[In qua cáp USB](#page-47-0) [Giải quyết các vấn](#page-52-0)  đề trục trặc**

**[Phụ lục](#page-57-0)**

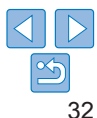

● Bạn có thể thay đổi mật mã bằng cách nhấn nút EDIT  $(145)$ .

**• Màn hình ở bên trái hiển thị.** 

- <span id="page-31-1"></span>*6* **Sử dụng smartphone để kết nối với mạng hiển thị trên màn hình máy in.**
- **Trong cài đặt Wi-Fi của smartphone,** chọn SSID (tên mạng) hiển thị trên máy in.
- zz Nhập mật mã hiển thị trên máy in vào khung nhập mật mã.

Ø

### <span id="page-32-0"></span>**In các lần tiếp theo**

- Sau khi hoàn tất cài đặt kết nối (**QQ31 – [32](#page-31-0)**), màn hình chờ thứ hai trong bước 7 trên trang 232 sẽ hiển thị tự động khi máy in bật. Để in, sau khi màn hình chờ hiển thị, đơn giản sử dụng smartphone như hướng dẫn trong các bước  $6 - 7$  trên trang  $\Box$ 32.
- **•** Trong khi màn hình chờ hiển thị, bạn có thể xem SSID và mật mã bằng cách nhấn nút < OK >. Bạn có thể thay đổi mật mã trên màn hình hiển thị bằng cách nhấn nút EDIT  $(145)$ .
- **•** Ngay cả trong chế độ chờ, bạn có thể in ảnh trên thẻ nhớ bằng cách cắm thẻ nhớ để truy cập màn hình trong bước 4 trên trang  $\Box$  14.

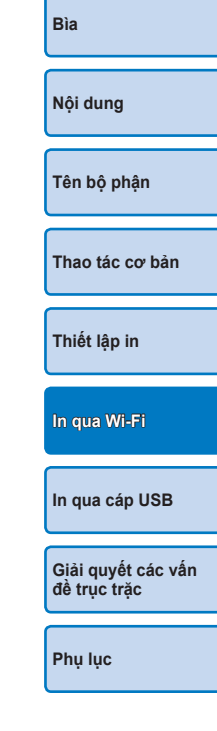

### <span id="page-33-2"></span><span id="page-33-0"></span>**In từ máy ảnh**

Bạn có thể thực hiện theo các bước sau để in bằng cách kết nối máy in với máy ảnh tương thích chuẩn DPS over IP (tiêu chuẩn PictBridge) qua Wi-Fi.

- *1* **Chuẩn bị SELPHY.**
- Rút thẻ nhớ hoặc ổ USB flash đang cắm trên máy.
- **·** Lắp khay đã nạp giấy và băng mực vào SELPHY. Tham khảo ["Chuẩn bị ban đầu"](#page-7-2)   $($  $\cap$  $8)$  để tìm hiểu thông tin chi tiết.

#### *2* **Truy cập màn hình cài đặt.**

- $\bullet$  Nhấn nút  $\leq \equiv$   $>$ .
- Nhấn các nút <▲><▼> để chọn [Cài đặt Wi-Fi], rồi nhấn nút <OK>.
- Nhấn các nút <▲><▼> để chọn [Thiết lập kết nối], rồi nhấn nút <OK>.

<span id="page-33-1"></span>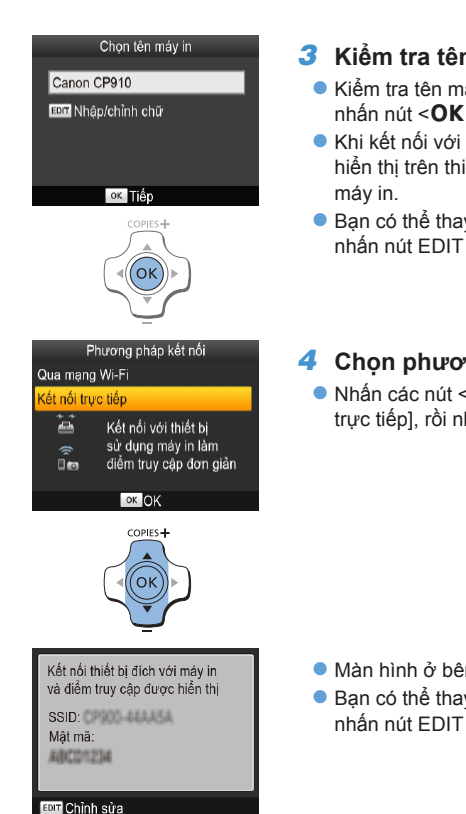

<span id="page-33-3"></span>máy in.

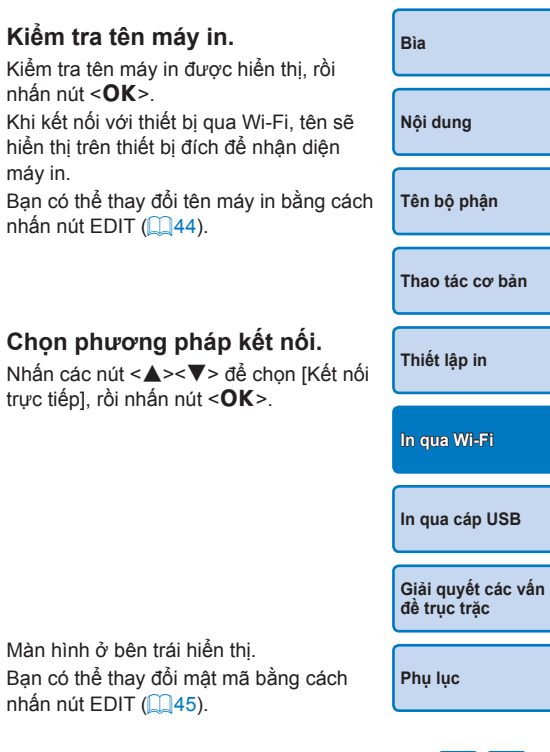

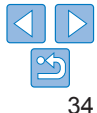

Cài đặt Wi<sub>-Fi</sub> Thiết lập kết nối Phương pháp kết nối Qua mạng Wi-Fi **D** Trở lại COPIES<sup>+</sup>  $\circ$ MENU EDIT

#### <span id="page-34-0"></span>*5* **Sử dụng máy ảnh để kết nối với mạng hiển thị trên màn hình máy in.**

- **Trong cài đặt Wi-Fi của máy ảnh, chọn** SSID (tên mạng) hiển thị trên máy in.
- zz Nhập mật mã hiển thị trên máy in vào khung nhập mật mã.

#### <span id="page-34-1"></span>*6* **Sử dụng máy ảnh để in.**

Sử dụng máy ảnh để chọn ảnh và in.

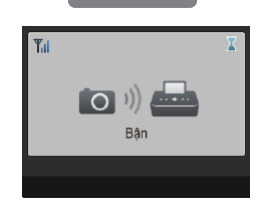

- zz Khi quá trình in bắt đầu, màn hình ở bên trái hiển thị.
- **Không ngắt kết nối thiết bị trong khi màn** hình đang hiển thị. Ảnh sẽ không được in chính xác hoặc hoàn thiện.
- Kết nối trực tiến **SELPHY** ok Hiển thi mật mã
- **Màn hình chờ bên trái sẽ hiển thị khi kết** nối với máy ảnh bị ngắt.
- **•** Không thể hủy quá trình in đang thực hiện từ SELPHY bằng cách nhấn nút <**⇔**>. Sử dụng máy ảnh để dừng in.
- **•** Bạn cũng có thể kết nối máy in với máy ảnh qua điểm truy cập hiện có. Trong trường hợp này, kết nối máy in và máy ảnh với cùng một điểm truy cập. Để tìm hiểu chi tiết cách kết nối máy in với điểm truy cập, tham khảo ["Kết nối máy](#page-36-1)  in tới điểm truy cập"  $(137)$ .
- **•** Máy in không thể kích hoạt giao tiếp giữa các thiết bị đang kết nối với máy in.

### **In các lần tiếp theo**

- Sau khi hoàn tất cài đặt kết nối (**QQ34 – [35](#page-34-1)), màn hình chờ thứ hai** trong bước 6 sẽ hiển thị tự động khi máy in bật. Để in, sau khi màn hình chờ hiển thị, đơn giản sử dụng máy in như mô tả trong các bước  $5 - 6$ .
- **•** Trong khi màn hình chờ hiển thị, bạn có thể xem SSID và mật mã bằng cách nhấn nút < $OK$ >. Bạn có thể thay đổi mật mã trên màn hình hiển thị  $b$ ằng cách nhấn nút EDIT ( $\Box$ 45).
- **•** Ngay cả trong chế độ chờ, bạn có thể in ảnh trên thẻ nhớ bằng cách cắm thẻ nhớ để truy cập màn hình trong bước 4 trên trang  $\Box$ 14.

**[Nội dung](#page-4-0) [Tên bộ phận](#page-4-1) [Thao tác cơ bản](#page-6-0) [Thiết lập in](#page-17-0) [In qua cáp USB](#page-47-0) [Giải quyết các vấn](#page-52-0)  đề trục trặc [Phụ lục](#page-57-0) [In qua Wi-Fi](#page-29-0)**

**[Bìa](#page-0-0)**

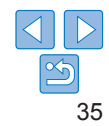

### <span id="page-35-1"></span><span id="page-35-0"></span>**In từ máy tính**

### **Xác nhận tương thích với điểm truy cập**

- **•** Trước khi in qua Wi-Fi từ máy tính, máy tính chứa ảnh để gửi phải được kết nối với điểm truy cập.
- **•** Sử dụng điểm truy cập hỗ trợ các chuẩn Wi-Fi sau. Để kiểm tra các chuẩn được điểm truy cập hỗ trợ, tham khảo hướng dẫn sử dụng điểm truy cập.

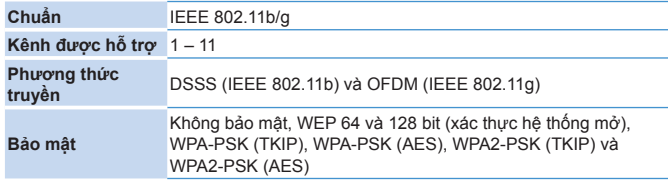

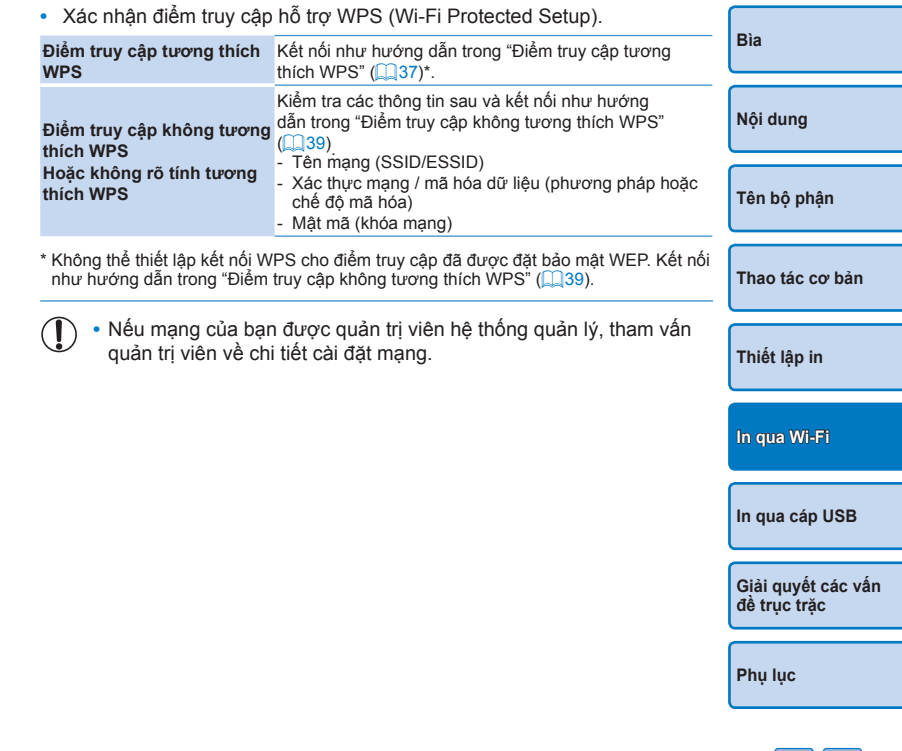

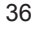

### <span id="page-36-1"></span><span id="page-36-0"></span>**Kết nối máy in tới điểm truy cập**

Cách kết nối khác nhau phụ thuộc vào điểm truy cập có tương thích WPS  $($  37) hay không  $($  39).

#### <span id="page-36-2"></span>**Điểm truy cập tương thích WPS**

- *1* **Nhập mật mã điểm truy cập.**
- Xác nhân điểm truy cập đã bật và sẵn sàng giao tiếp.
- *2* **Chuẩn bị SELPHY.**
- Rút thẻ nhớ hoặc ổ USB flash đang cắm trên máy.
- **·** Lắp khay đã nạp giấy và băng mực vào  $SELPHY$  ( $\Box$ 8 – [10](#page-9-3)).

#### *3* **Truy cập màn hình cài đặt.**

- $\bullet$  Nhấn nút  $\ltimes \equiv$
- Nhấn các nút <▲><▼> để chọn [Cài đặt Wi-Fi], rồi nhấn nút <OK>.
- Nhấn các nút <▲><▼> để chọn [Thiết lập kết nối], rồi nhấn nút <OK>.

Canon CP910 EDT Nhập/chỉnh chữ ok Têp COPIES+  $\sqrt{\left(\nabla K\right)}$ Phương pháp kết nối Qua mang Wi-Fi Kết nối trực tiếp Kết nối qua 1

điểm truy câp

**DK OK** COPIES+

ʻοι

 $Im \equiv$ 

Chon tên máy in

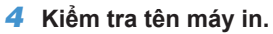

- Kiểm tra tên máy in được hiển thị, rồi nhấn nút  $\langle OK \rangle$
- Khi kết nối với thiết bị qua Wi-Fi, tên sẽ hiển thị trên thiết bị đích để nhận diện máy in.
- Bạn có thể thay đổi tên máy in bằng cách  $nhán nút EDIT (144)$ .

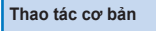

**[Bìa](#page-0-0)**

- *5* **Chọn phương pháp kết nối.**
- Nhấn các nút <▲><▼> để chọn [Qua mạng Wi-Fi], rồi nhấn nút <OK>.

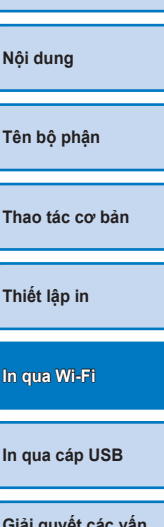

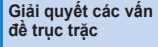

**[Phụ lục](#page-57-0)**

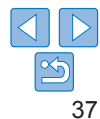

Phương pháp kết nối Qua mạng Wi-Fi **D** Trở lại COPIES<sup>+</sup> MENU EDIT

Cài đặt Wi-Fi

Thiết lập kết nối

 $\bigcap$ 

#### Phương pháp kết nối

#### Kết nối WPS Tìm điểm kết nối

Chỉnh thủ công

Kết nối dễ với WPS điểm truy cập tương thích

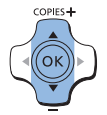

#### Kết nối WPS

Phương pháp PBC Phương pháp PIN

Nhấn vào nút trên điểm kết nối để kết nối

Nhấn và giữ nút truy cập sau đó bắt đầu

ok Tiến

#### *6* **Chọn phương pháp kết nối của điểm truy cập.**

● Nhấn các nút <▲><▼> để chọn [Kết nối WPS], rồi nhấn nút <OK>.

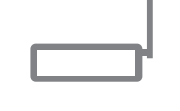

COPIES-

(ок

**SELPHY** 

**Access Point A** 

#### *8* **Trên điểm truy cập, nhấn giữ nút kết nối WPS trong vài giây.**

zz Để tìm hiểu chi tiết về vị trí nút và thời gian nhấn nút, tham khảo hướng dẫn điểm truy cập.

#### *9* **Thiết lập kết nối.**

- $\bullet$  Nhấn nút < $\mathbf{OK}$  > trên máy in.
- **Thông báo [Đang kết nối] hiển thị trên** máy in, sau đó thông báo [Đã nối tới điểm kết nối] sẽ hiển thị khi kết nối hoa tất. Nhấn nút  $\langle \mathbf{OK} \rangle$
- $\bullet$  Màn hình bên trái sẽ hiển thị để biểu t tên của điểm truy cập.

- **Nếu bạn chọn [Phương pháp PIN] trong bước 7, sử dụng máy tính để chỉ** mã PIN (hiển thị trên máy in) trên điểm truy cập, nhấn nút < $OK$ > trên máy rồi chuyển sang bước 9. Để tìm hiểu các hướng dẫn về định cấu hình mã tham khảo hướng dẫn sử dụng điểm truy cập.
- **•** Trên SELPHY, cường độ tín hiệu Wi-Fi được biểu thị bằng các biểu tượng sau.  $[T_1]$  cao,  $[T_1]$  trung bình,  $[T_1]$  thấp,  $[T]$  yếu,  $[T_2]$  ngoài vùng phủ sóng

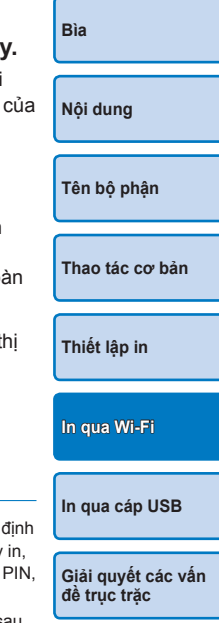

**[Phụ lục](#page-57-0)**

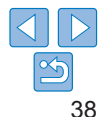

*7* **Chọn phương pháp kết nối WPS.**

● Nhấn các nút <▲><▼> để chọn [Phương pháp PBC], rồi nhấn nút < $OK$ >.

**• Màn hình ở bên trái hiển thị.** 

- -

### <span id="page-38-0"></span>**Điểm truy cập không tương thích WPS**

- *1* **Nhập mật mã điểm truy cập.**
- Xác nhận điểm truy cập đã bật và sẵn sàng giao tiếp.
- *2* **Chuẩn bị SELPHY.**
- Rút thẻ nhớ hoặc ổ USB flash đang cắm trên máy.
- Lắp khay đã nạp giấy và băng mực vào  $SELPHY$  ( $\Box$ 8 – [10](#page-9-3)).

### *3* **Truy cập màn hình cài đặt.**

- $\bullet$  Nhấn nút  $\leq \equiv$   $>$ .
- Nhấn các nút <▲><▼> để chọn [Cài đặt Wi-Fi], rồi nhấn nút <OK>.
- Nhấn các nút <▲><▼> để chọn [Thiết lập kết nối], rồi nhấn nút <OK>.

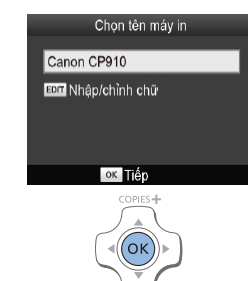

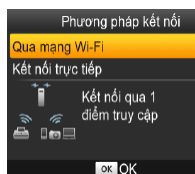

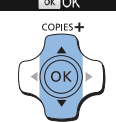

#### *4* **Kiểm tra tên máy in.**

- Kiểm tra tên máy in được hiển thị, rồi nhấn nút  $\langle OK \rangle$
- Khi kết nối với thiết bị qua Wi-Fi, tên sẽ hiển thị trên thiết bị đích để nhận diện máy in.
- Bạn có thể thay đổi tên máy in bằng cách  $nhán nút EDIT (144)$ .

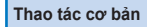

<span id="page-38-1"></span>**[Bìa](#page-0-0)**

#### *5* **Chọn phương pháp kết nối.**

 $\bullet$  Nhấn các nút < $\blacktriangle$  >< $\blacktriangledown$   $>$  để chon [Qua mạng Wi-Fi], rồi nhấn nút < $OK$ >.

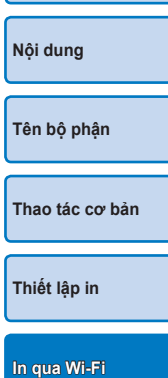

**[In qua cáp USB](#page-47-0)**

**[Giải quyết các vấn](#page-52-0)  đề trục trặc**

**[Phụ lục](#page-57-0)**

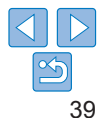

Thiết lập kết nối Phương pháp kết nối Qua mạng Wi-Fi l **⊅** Trở lại COPIES<sup>+</sup>  $\circ$ **MENU** 

Cài đặt Wi<sub>-Fi</sub>

#### <span id="page-39-0"></span>Phương pháp kết nối Muc nhập mật mã *6* **Chọn phương pháp kết nối của**  *8* **Nhập mật mã. [Bìa](#page-0-0)** Kết nối WPS **điểm truy cập.** 12345678 zz Nhấn nút EDIT để truy cập màn hình Tìm điểm kết nối ● Nhấn các nút < $\blacktriangle$  >< $\Psi$ > để chọn [Tìm] nhập ký tự, rồi nhập mật mã  $(145)$ . Chỉnh thủ công điểm kết nối], rồi nhấn nút <OK>. EDT Nhập/chỉnh chữ  $\bullet$  Nhấn nút < $\bullet$ K > Tim điểm kết nối gần nhất **[Nội dung](#page-4-0)** và chọn để dùng Các điểm truy cập tìm thấy gần đó sẽ **a** WPA/WPA2 được liệt kê. **OK TÉD** COPIES-**[Tên bộ phận](#page-4-1)**  $\circ$ COPIES+  $_{\text{ON}}$ MENU EDIT (ок  $\langle \cdot | \cdot \rangle$  $\equiv$ **O [Thao tác cơ bản](#page-6-0)** *9* **Kiểm tra điểm truy cập.** Chon điểm kết nối *7* **Chọn điểm truy cập.** Đã nối tới điểm Access Point A **[Thiết lập in](#page-17-0)** Khi máy in kết nối với điểm truy cập, kết nối ● Nhấn các nút <▲><▼> để chọn điểm kết Access Point B màn hình bên trái hiển thị. Kiểm tra tên nối, rồi nhấn nút <OK>. Access Point C Access Point A điểm truy cập được chỉ định, rồi nhấn nút Access Point D  $<$ OK $>$ **[In qua Wi-Fi](#page-29-0)** Access Point E **OK OK** COPIES+ COPIES<sup>+</sup> **[In qua cáp USB](#page-47-0)**  $\circledR$ **[Giải quyết các vấn](#page-52-0)  đề trục trặc [Phụ lục](#page-57-0)**

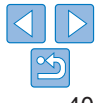

<span id="page-40-0"></span>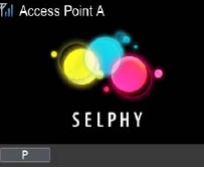

#### **• Màn hình ở bên trái hiển thị.**

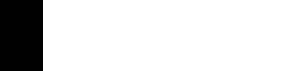

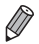

- Chọn điểm truy cập không được bảo vệ trong bước 7 và nhấn nút < OK > sẽ hiển thị màn hình trong bước 9.
- <span id="page-40-2"></span>**•** Tối đa 20 điểm truy cập được liệt kê. Nếu điểm truy cập bạn cần dùng không có trong danh sách, nhấn nút < $\Rightarrow$  và chon [Chỉnh tay] trong bước 6 trên trang  $\Box$ 40 để chỉ định bằng tay điểm truy cập. Thực hiện theo hướng dẫn trên màn hình và nhập SSID, cài đặt bảo mật và mật mã ( $\Box$ 45).
- <span id="page-40-3"></span>**•** Nếu bảo mật WEP được sử dụng và bạn nhập sai mật mã trong bước 8, khi bấm nút <OK >, rồi bấm lại nút <OK > sau khi thông báo xuất hiện, bạn sẽ chuyển sang bước 9, nhưng không thể in. Kiểm tra mật mã của điểm truy cập và thử kết nối lại từ bước 3.
- **•** Trên SELPHY, cường độ tín hiệu Wi-Fi được biểu thị bằng các biểu tượng sau.  $[T_1]$  cao,  $[T_1]$  trung bình,  $[T_1]$  thấp,  $[T]$  yếu,  $[T_2]$  ngoài vùng phủ sóng

### <span id="page-40-1"></span>**Kết nối các lần tiếp theo**

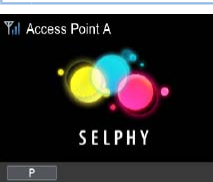

- $\bullet$  Khi đã kết nối với một điểm truy cập, n in sẽ tự đông kết nối lại với điểm truy trước đó mỗi khi máy bật lại, và màn h chờ ở bên trái sẽ hiển thị.
- Nếu kết nối thất bại do điểm truy cập bị tắt hoặc vì lý do khác, biểu tư  $[T_x]$  sẽ hiển thi. Kiểm tra cài đặt điểm truy cập ( $\Box$ 56).
- Ngay cả trong chế đô chờ, ban có thể in ảnh trên thẻ nhớ bằng cách thẻ nhớ để truy cập màn hình trong bước 4 trên trang  $\Box$ 14.
- Có thể tắt chức năng kết nối tự động với điểm truy cập khi khởi động  $\mathbb{Q}$ 44).

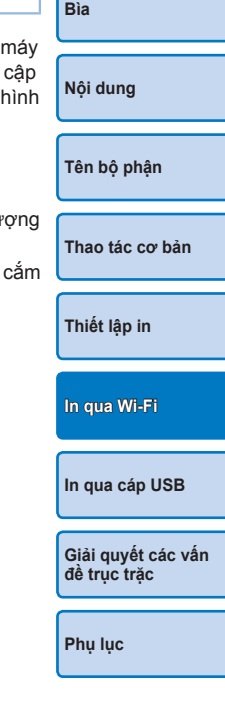

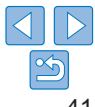

#### <span id="page-41-0"></span>**Chuẩn bị máy tính**

#### **Kiểm tra môi trường máy tính**

SELPHY có thể kết nối qua Wi-Fi với máy tính chạy những hệ điều hành sau.

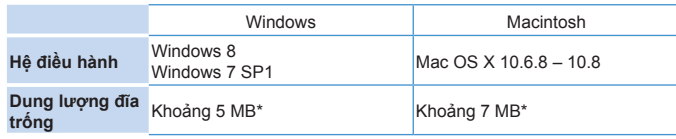

\* Dung lượng trống cần dùng để cài trình điều khiển máy in. Dung lượng trống cần dùng để chạy phần mềm và in ấn khác nhau phụ thuộc vào phần mềm và dữ liệu in.

#### **Cài trình điều khiển máy in (Windows)**

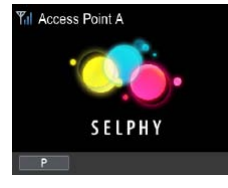

- *1* **Xác nhận SELPHY đã kết nối với điểm truy cập.**
- Xác nhân màn hình bên trái hiển thị trên SELPHY.

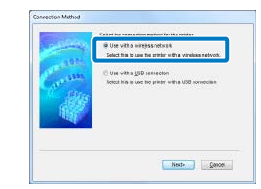

.<br>An old in contact off prices to the sense 

**Clark L. Tel: Classif** 

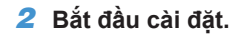

- Cho đĩa CD-ROM đi kèm vào máy tính và nhấp đúp vào biểu tượng đĩa trong [Computer] hoặc [My Computer].
- Nhấp đúp vào thư mục [Driver].
- **T**ừy thuộc vào hệ thống của máy tính là 32 hay 64 bit (hiển thị trong [System type]), nhấp đúp vào thư mục [32Bit] hoặc [64Bit]. Truy cập [System type] bằng cách nhấp chuột phải vào [Computer] hoặc [My
- Computer], và chọn [Properties].  $\bullet$  Nhấp đúp vào [Setup.exe].
- **Thao tác theo chỉ dẫn hiển thị để hoàn** tất cài đặt.
- zz Nếu cửa sổ User Account Control hiển thị, thực hiện theo hướng dẫn trên màn hình.
- *3* **Chọn phương pháp kết nối.**
- Khi màn hình bên trái hiển thị, chọn [Use] with a wireless network], rồi nhấp vào [Next].
- *4* **Để hoàn tất quá trình cài đặt, chọn máy in sẽ kết nối.**
- Chọn máy in sẽ kết nối, rồi nhấp vào [Next].
- **Trình cài đặt máy in đã được cài đặt.**

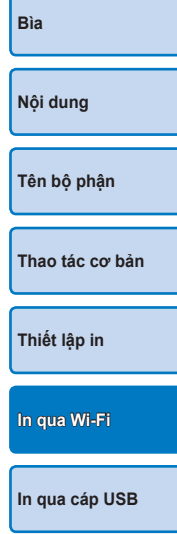

**[Giải quyết các vấn](#page-52-0)  đề trục trặc**

**[Phụ lục](#page-57-0)**

42

- 
- 

<span id="page-42-1"></span><span id="page-42-0"></span>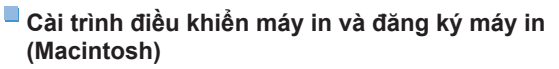

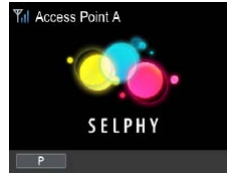

#### *1* **Xác nhận SELPHY đã kết nối với điểm truy cập.**

Xác nhân màn hình bên trái hiển thị trên SELPHY.

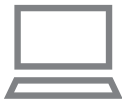

Name Cargo Chita

### *2* **Cài trình điều khiển máy in.**

- Cho đĩa CD-ROM đi kèm vào máy tính và nhấp đúp vào biểu tượng đĩa trên màn hình nền hoặc ở thanh bên.
- Nhấp đúp vào thư mục [Driver].
- $\bullet$  Nhấp đúp  $\lceil \frac{1}{20} \rceil$ .
- zz Làm theo hướng dẫn trên màn hình để cài đặt trình điều khiển máy in.
- *3* **Đăng ký máy in.**
- Truy câp [System Preferences] ▶ [Print] & Scan].
- zz Nhấp vào dấu [+] phía dưới danh sách.
- Nếu menu bật lên hiển thị, nhấp vào [Add Printer or Scanner] hoặc [Add Other Printer or Scanner].
- Chọn tên máy in "Canon CP910" (kiểu: cnybmscp "cnybmscp") và nhấp vào [Add].

#### **In từ máy tính**

Sử dụng phần mềm duyệt ảnh để in theo các bước sau.

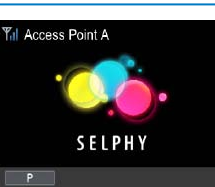

#### *1* **Xác nhận SELPHY đã kết nối với điểm truy cập.**

● Xác nhận màn hình bên trái hiển thị trên SELPHY.

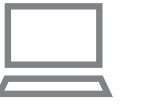

#### *2* **Truy cập hộp thoại in.**

- Bật phần mềm duyệt ảnh, chọn ảnh cần in và truy cập hộp thoại in.
- Chọn [Canon (SELPHY) CP910 (WS)] làm máy in đích.
- *3* **Chọn tùy chọn in.**
	- Chọn cỡ giấy theo cỡ của khay giấy và băng mực trong SELPHY. Chọn in có viền hoặc không viền trong tùy chọn hiển thị cùng danh sách cỡ giấy.
- Chon chiều in và số bản in mong muốn. *4* **In.**
- **•** Không thể hủy quá trình in đang thực hiện từ SELPHY bằng cách nhấn nút < $\Rightarrow$ . Sử dụng máy tính để dừng in.
- **•** Để tìm hiểu về hướng dẫn của máy tính và phần mềm duyệt ảnh, tham khảo hướng dẫn sử dụng tượng ứng.

**[Nội dung](#page-4-0) [Tên bộ phận](#page-4-1) [Thao tác cơ bản](#page-6-0) [Thiết lập in](#page-17-0) [In qua Wi-Fi](#page-29-0)**

**[Bìa](#page-0-0)**

**[In qua cáp USB](#page-47-0)**

**[Giải quyết các vấn](#page-52-0)  đề trục trặc**

**[Phụ lục](#page-57-0)**

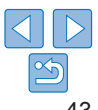

D

 $\lambda \mathrm{d} \mathbf{1}$ 

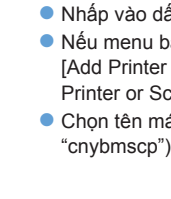

### <span id="page-43-0"></span>**Các chức năng Wi-Fi khác**

### **Thay đổi phương pháp kết nối**

Bạn có thể thay đổi phương pháp kết nối để phù hợp với cách thức dùng máy in của bạn.

- $\bullet$  Nhấn nút < $\equiv$  > rồi nhấn các nút < $\blacktriangle$  >< $\nabla$  > để chọn [Cài đặt Wi-Fi], rồi nhấn nút  $<\Omega K>$
- Nhấn các nút <▲><▼> để chọn [Phương pháp kết nối], rồi nhấn nút  $<$ OK $>$
- Nhấn các nút <▲><▼> để chọn phương pháp kết nối, rồi nhấn nút  $<$ OK $>$ .

#### <span id="page-43-2"></span>**Tắt Wi-Fi**

Tắt kết nối Wi-Fi theo các bước sau.

- Nhấn nút < $\equiv$ >, rồi nhấn các nút < $\blacktriangle$ >< $\blacktriangledown$ > để chon [Cài đặt Wi-Fi], rồi nhấn nút  $<\mathbf{OK}$
- $\bullet$  Nhấn các nút < $\blacktriangle \times \blacktriangledown$  để chon [Wi-Fil, rồi nhấn nút < $OK$  >.
- $\bullet$  Nhấn các nút < $\blacktriangle$  >< $\blacktriangledown$ > để chọn [Tắt], rồi nhấn nút < $OK$  >.
- $\bullet$  Để bật lại kết nối Wi-Fi, lặp lại các bước trên và chọn [Bật].

### <span id="page-43-4"></span>**Kiểm tra thông tin cài đặt Wi-Fi**

Kiểm tra thông tin máy in (bao gồm tên máy in và địa chỉ IP) theo các bước sau.

- Nhấn nút < $\equiv$ >, rồi nhấn các nút < $\blacktriangle$ >< $\blacktriangledown$ > để chon [Cài đặt Wi-Fi], rồi nhấn nút  $<\mathbf{OK}>$
- Nhấn các nút <▲><▼> để chon [Xác nhân thiết lập], rồi nhấn nút  $<$ OK $>$ .
- Nhấn các nút <▲><▼> để kiểm tra thông tin cài đặt.
- $\bullet$  Nhấn nút  $\leq$   $\Rightarrow$  để thoát.

### <span id="page-43-1"></span>**Thay đổi tên máy in**

Thay đổi tên máy in  $(1)$ 39) theo các bước sau.

- zz Nhấn nút <k>, rồi nhấn các nút <u><d> để chọn [Cài đặt Wi-Fi], rồi nhấn nút  $\langle OK \rangle$
- Nhấn các nút <▲><▼> để chon [Thiết lập khác], rồi nhấn nút <
- Nhấn các nút <▲><▼> để chọn [Chọn tên máy in], rồi nhấn nút  $<$ OK $>$
- Nhấn nút EDIT để truy cập màn hình nhập ký tự, rồi nhập tên má mới  $\left(\Box\right)45$ ).
- <span id="page-43-3"></span>**Chỉ định giao thức giao tiếp**

Chọn phiên bản IP.

- *1* **Chọn phiên bản IP.**
- $\bullet$  Nhấn nút < $\equiv$  >, rồi nhấn các nút < $\blacktriangle$  >< $\blacktriangledown$ > để chon [Cài đặt Winhấn nút  $<\mathbf{OK}>$
- Nhấn các nút <▲><▼> để chon [Thiết lập khác], rồi nhấn nút <
- Nhấn các nút <▲><▼> để chọn [Thiết lập IPv4/IPv6], rồi nhấn n  $\langle$ OK $>$
- $\bullet$  Nhấn các nút < $\blacktriangle$ >< $\blacktriangledown$ > để chon phiên bản, rồi nhấn nút < $\mathsf{OK}$ >.
- $\bullet$  Kiểm tra thông tin được chỉ định, rồi nhấn nút < $OK$ >.
- Nếu chọn [IPv4], chuyển sang bước 2.
- $\bullet$  Nếu bạn chọn [IPv6], cài đặt sẽ hoàn tất ngay.

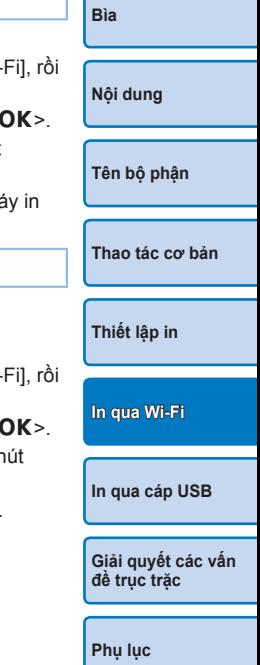

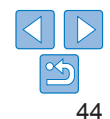

- <span id="page-44-0"></span>*2* **Chọn định cấu hình địa chỉ IP tự động hoặc bằng tay.**
- Để định cấu hình tự động địa chỉ IP, chọn [Tự động] và nhấn nút < OK >. Cài đặt đã hoàn tất.
- Để định cấu hình bằng tay địa chỉ IP, chọn [Chỉnh tay] và nhấn nút  $\leq$ OK >. Chuvển sang bước 3.
- *3* **Nhập địa chỉ IP.**
- zz Nhấn các nút <l><r> để di chuyển con trỏ, nhấn các nút <u><d> để chỉ định giá trị, rồi nhấn nút  $\leq$ OK >.
- *4* **Nhập mã mặt nạ mạng con.**
- $\bullet$  Nhấn các nút < $\blacktriangle$ >< $\blacktriangleright$ > để di chuyển con trỏ, nhấn các nút < $\blacktriangle$ >< $\blacktriangleright$  < $\blacktriangleright$ để chỉ định giá trị, rồi nhấn nút < $OK$ >.
- *5* **Kiểm tra cài đặt.**
- $\bullet$  Kiểm tra chi tiết thông tin được chỉ định, rồi nhấn nút < $OK$ >.

### <span id="page-44-2"></span>**Trở lại cài đặt Wi-Fi mặc định**

Khôi phục lại cài đặt Wi-Fi như tên máy in, thông tin điểm truy cập và mật mã theo các bước sau.

- Nhấn nút < $\equiv$  >, rồi nhấn các nút < $\blacktriangle$  >< $\nabla$ > để chon [Cài đặt Wi-Fi], rồi nhấn nút  $<$ OK $>$
- $\bullet$  Nhấn các nút < $\blacktriangle$ >< $\blacktriangledown$ > để chọn [Thiếp lập lại], rồi nhấn nút < $OK$ >.
- $\bullet$  Xác nhân lựa chọn bằng cách nhấn nút < $OK$ >.

### <span id="page-44-1"></span>**Nhập thông tin**

Khi nhập tên máy in, mật mã hoặc các thông tin khác, nhấn nút EDIT để truy cập màn hình nhập ký tự.

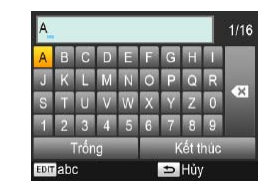

#### **Nhập thông tin**

● Nhấn các nút < $\blacktriangle$ >< $\blacktriangledown$ ><< $\blacktriangledown$ > để chọn ký tự, chữ số hoặc biểu tượng, rồi nhấn nút < $OK$ >. Để thêm khoảng trống, chọn [Trống], rồi nhấn nút < $OK$ >.

#### **Xóa thông tin**

- Nhấn các nút <A><**V**><<→<br/> **b>**dể chọn  $\lceil \bullet \mathbf{X} \rceil$ , rồi nhấn nút < $\mathbf{OK}$  >. **Chuyển chế độ nhập**
- $\bullet$  Để chuyển từ ký tư viết hoa sang viết thường, rồi biểu tượng, nhấn lặp lại nút EDIT.

#### **Quay lại màn hình trước**

 $\bullet$  Để xác nhân nhập ký tự và quay lại màn hình trước, nhấn các nút <u><d><l><r> để chọn [Kết thúc],

rồi nhấn nút  $\langle \mathbf{OK} \rangle$ 

 $\bullet$  Để hủy nhập ký tư và quay lại màn hình trước, nhấn nút  $\leq$   $\Rightarrow$ .

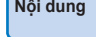

**[Bìa](#page-0-0)**

**[Tên bộ phận](#page-4-1)**

**[Thao tác cơ bản](#page-6-0)**

**[Thiết lập in](#page-17-0)**

**[In qua Wi-Fi](#page-29-0)**

**[In qua cáp USB](#page-47-0)**

**[Giải quyết các vấn](#page-52-0)  đề trục trặc**

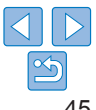

### <span id="page-45-1"></span><span id="page-45-0"></span>**In qua AirPrint**

Sử dụng AirPrint, bạn có thể in trực tiếp từ một thiết bị Apple (như iPad, iPhone, iPod touch hoặc máy tính Macintosh) mà không cần cài đặt trình điều khiển máy in hoặc ứng dụng chuyên dụng. AirPrint sử dụng được trên các thiết bị sau.

- **•** iPad (tất cả model)\*
- **•** iPhone (3GS trở lên)\*
- **•** iPod touch (thế hệ thứ 3 trở lên)\*
- **•** Máy tính Macintosh (chạy OS X 10.7 10.8)
- \* Đảm bảo cài đặt phiên bản iOS mới nhất.

### **Chuẩn bị AirPrint**

### **Không có điểm truy cập**

Bạn có thể in trực tiếp từ một thiết bị Apple kết nối không dây với máy in ngay cả khi không có điểm truy cập.

Kết nối thiết bị theo hướng dẫn trong bước 2 – 6 của phần "In từ smartphone"  $\left(\Box \right)$  31 – [32](#page-31-1)).

### **Có điểm truy cập**

Kết nối máy in và thiết bị Apple với cùng điểm truy cập. Cách kết nối khác nhau phụ thuộc vào điểm truy cập có tương thích WPS ( $\Box$ 37) hay không ( $\Box$ 39). Thực hiện theo một trong các quy trình dưới đây để thiết lập kết nối.

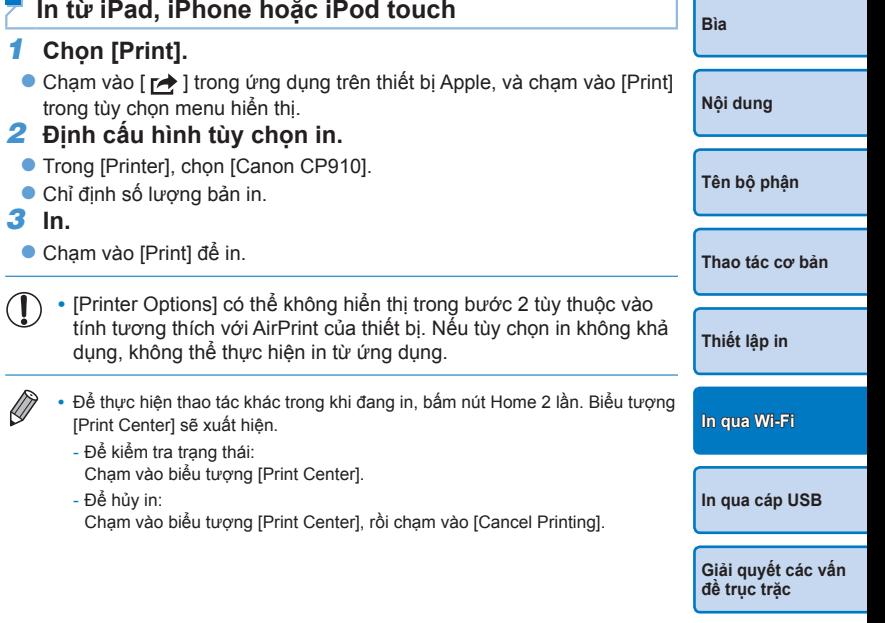

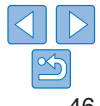

#### <span id="page-46-0"></span>**In từ máy tính**

#### **Thêm máy in vào danh sách máy in trên máy tính**

Sau khi kết nối máy in và máy tính với cùng điểm truy cập, đăng ký tên máy in trên máy tính theo các bước sau.

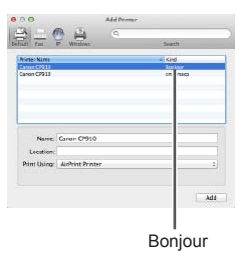

#### ● Truy câp [System Preferences] ▶ [Print & Scan].

- zz Nhấp vào dấu [+] phía dưới danh sách.
- zz Nếu menu bật lên hiển thị, nhấp vào [Add Printer or Scanner] hoặc [Add Other Printer or Scanner].
- Chon máy in có tên "Canon CP910" (type: "Bonjour"), chọn "AirPrint Printer" trong [Print Using], rồi nhấp vào [Add].

### $\blacksquare$  In

- *1* **Truy cập hộp thoại in.**
- Bật phần mềm duyệt ảnh, chọn ảnh cần in và truy cập hộp thoại in.
- Chon [Canon CP910] làm máy in đích.
- *2* **Chọn tùy chọn in.**
- Chỉ định cỡ giấy, hướng in và số bản in.
- Để in cỡ L, chọn cỡ giấy là [Custom], trong cài đặt kích cỡ, nhập chiều rộng là 89 mm và chiều cao là 119 mm.
- Để in cỡ P, chon [Postcard].
- Để in cỡ C, chọn cỡ giấy là [Custom], trong cài đặt kích cỡ, nhập chiều rộng là 54 mm và chiều cao là 86 mm.
- *3* **In.**
- zz Nhấp vào vào [Print] để in.

**Nếu không in được từ AirPrint**

Nếu không thể in được, kiểm tra các điều sau.

- **•** Đảm bảo máy in được bật. Nếu máy in bật, khởi động lại xem vấn đề có được giải quyết.
- **•** Đảm bảo máy in được kết nối qua Wi-Fi với cùng điểm truy cập của thiết bị Apple.
- **•** Đảm bảo khay giấy và băng mực được nạp đúng cách.
- **•** Tháo các thẻ nhớ, ổ USB flash hoặc cáp USB đang cắm.
- **•** Đảm bảo không có thông báo lỗi hiển thị trên máy in.
- **•** Khi in từ máy tính, đăng ký máy in trên máy tính sau khi kết nối máy in với điểm truy cập  $(237)$ .
- Thiết lập lại cài đặt Wi-Fi (**[1] 45**) và kết nối lại.

Nếu vấn đề vẫn không được giải quyết, chon phương pháp in khác  $($  $\Box$ 31, [34](#page-33-2), [36\)](#page-35-1) để đảm bảo máy in có thể in chính xác. Nếu vẫn không thể in được, tham khảo phần "Giải quyết các vấn đề trục trặc"  $($  $\Box$  53).

 $\oslash$ **•** Mất một khoảng thời gian từ lúc bật máy in tới lúc có thể sử dụng được giao tiếp Wi-Fi. Đảm bảo rằng máy in được kết nối với điểm truy câp (CQ41) trước khi in.

**[Nội dung](#page-4-0) [Tên bộ phận](#page-4-1) [Thao tác cơ bản](#page-6-0) [Thiết lập in](#page-17-0) [In qua cáp USB](#page-47-0) [Giải quyết các vấn](#page-52-0)  đề trục trặc [Phụ lục](#page-57-0) [In qua Wi-Fi](#page-29-0)**

**[Bìa](#page-0-0)**

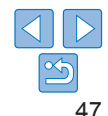

<span id="page-47-1"></span><span id="page-47-0"></span>Chương này hướng dẫn cách kết nối máy ảnh hoặc máy tính qua cáp USB để in.

**[Bìa](#page-0-0)**

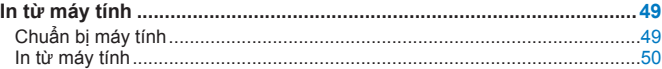

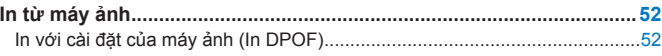

### <span id="page-48-2"></span><span id="page-48-0"></span>**In từ máy tính**

Các hướng dẫn dưới đây sử dụng Windows 7 và Mac OS X 10.7 làm minh họa.

### **Chuẩn bị máy tính**

#### **Những vật dụng cần chuẩn bị**

- **•** Máy tính
- Đĩa CD-ROM đi kèm (Đĩa SELPHY CP910 Solution Disk,  $\Box$ 2)
- <span id="page-48-1"></span>**•** Cáp USB, 2,5 m (8,2 ft.) hoặc ngắn hơn, bán riêng (cổng kết nối trên SELPHY: Mini-B)

### **Yêu cầu hệ thống**

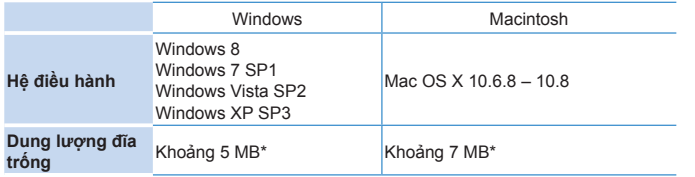

\* Dung lượng trống cần dùng để cài trình điều khiển máy in. Dung lượng trống cần dùng để chạy phần mềm và in ấn khác nhau phụ thuộc vào phần mềm và dữ liệu in.

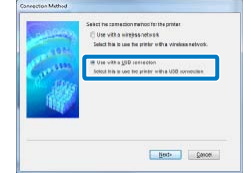

#### **Cài trình điều khiển máy in (Windows)**

#### *1* **Bắt đầu cài đặt.**

- Cho đĩa CD-ROM đi kèm vào máy tính và nhấp đúp vào biểu tượng đĩa trong [Computer] hoặc [My Computer].
- zz Nhấp đúp vào thư mục [Driver].
- **Tùy thuộc vào hệ thống của máy tính** là 32 hay 64 bit (hiển thị trong [System] type]), nhấp đúp vào thư mục [32Bit] hoặc [64Bit].

Truy cập [System type] bằng cách nhấp chuột phải vào [Computer] hoặc [My Computerl, và chon [Properties].

- $\bullet$  Nhấp đúp vào [Setup.exe].
- **Thao tác theo chỉ dẫn hiển thị để hoàn** tất cài đặt.
- zz Nếu cửa sổ User Account Control hiển thị, thực hiện theo hướng dẫn trên màn hình.

#### *2* **Chọn phương pháp kết nối.**

● Windows 7 hoặc Windows 8: Khi màn hình bên trái hiển thị, chọn [Use with a USB connection], rồi nhấp vào [Next].

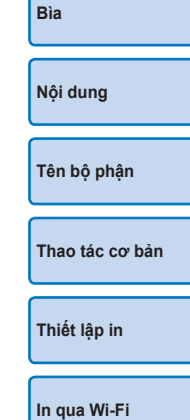

**[In qua cáp USB](#page-47-0)**

**[Giải quyết các vấn](#page-52-0)  đề trục trặc**

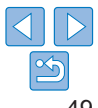

<span id="page-49-1"></span>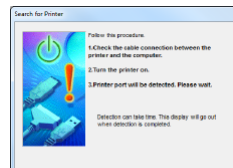

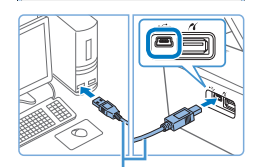

Cáp USB, bán riêng

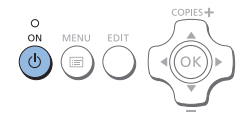

#### *3* **Khi màn hình bên trái hiển thị, chuẩn bị máy in và kết nối máy in với máy tính.**

- **Tắt SELPHY và rút thẻ nhớ hoặc ổ USB** flash đang cắm trên máy.
- **·** Lắp khay đã nạp giấy và băng mực vào SELPHY  $(18 - 10)$  $(18 - 10)$  $(18 - 10)$ .
- Kết nối SELPHY với máy tính bằng cáp USB. Để tìm hiểu hướng dẫn, tham khảo hướng dẫn sử dụng máy tính hoặc cáp nối.

- *4* **Bật máy in để hoàn tất quá trình cài đặt.**
- $\bullet$  Nhấn nút < $\langle$ b > để bật SELPHY.
- **Trình cài đặt máy in đã được cài đặt.**

### **Cài trình điều khiển máy in (Macintosh)**

- Cho đĩa CD-ROM đi kèm vào máy tính và nhấp đúp vào biểu tượng đĩa trên màn hình nền hoặc ở thanh bên.
- Nhấp đúp vào thư mục [Driver].
- $\bullet$  Nhấp đúp  $\lceil \frac{1}{2} \rceil$ .
- **Thao tác theo chỉ dẫn hiển thị để hoàn** tất cài đặt.

<span id="page-49-0"></span>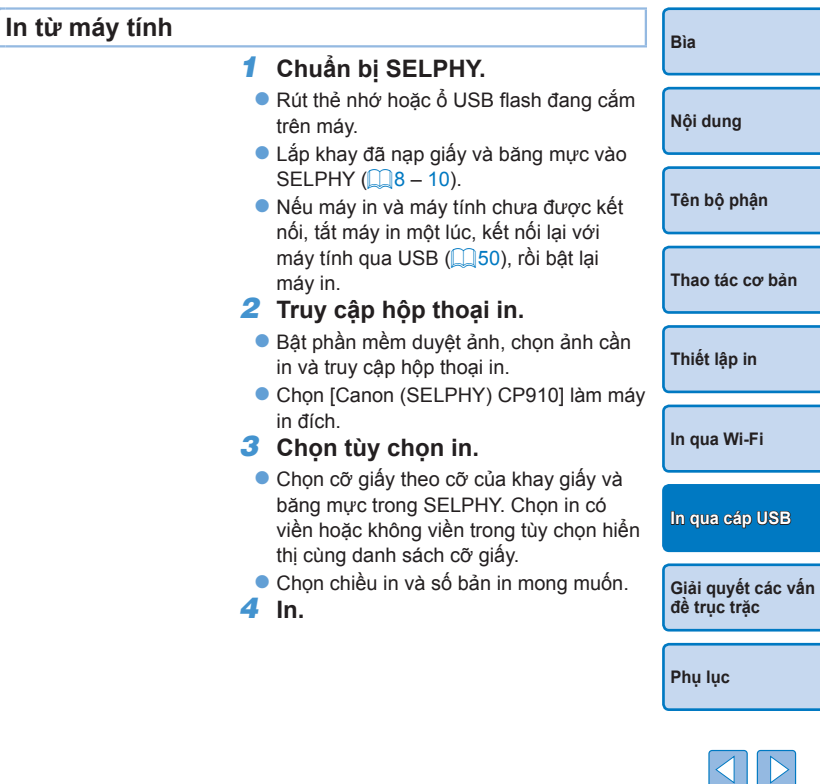

- **•** Không th ể hủy quá trình in đang thực hiện t ừ SELPHY bằng cách nhân nút <⇔>. Đê hủy in, xóa tác vụ in trên máy tính.
- **•** Máy in c ó th ể không hoạt động chính xác nếu kết nối với máy tính qua bộ chia c ổng USB.
- Máy in có thê không hoạt động chính xác nêu có thiêt bị USB khác ngoài chuột và bàn phím đang đư ợc sử dụng. Trong trường h ợp này, t ắt kết nối thiết b ị USB khác rồi kết nối lại máy in.
- **•** Không đ ể máy tính vào chế độ ngủ ho ặc chế độ chờ khi đang kết nôi với máy in qua công USB. Nêu máy tính vào chê độ chờ khi đang kết nối với máy in qua c ổng USB, bật máy tính trong khi cáp USB vẫn c ắm vào máy. Nếu máy tính không bật lại, khởi động lại máy.
- **•** Đ ể tìm hi ểu về hướng dẫn của máy tính và phần mềm duyệt ảnh, tham khảo hướng dẫn sử dụng tương ứng.
- Nêu thông báo lôi hiên thị trên SELPHY, kiêm tra thông báo lôi có hiên thị trên máy tính không (trong chế độ màn hình). Thông báo sẽ tự động t ắt khi v ấn đề trục tr ặc đư ợc giải quyết.
	- Nêu thông báo xuât hiện trên máy tính, nhân [Hủy] đê hủy in.
	- **•** Macintosh: Nếu [Canon CP910] không xu ất hiện là máy in đích, đăng ký máy in trên máy tính như sau.
	- Truy cập [System Preferences] ► [Print & Scan] (ho ặc [Print & Fax]).
	- $(2)$ Nh ấp vào d ấu [+] phía dưới danh sách.
	- Chọn [Canon CP910].  $\circled{3}$
	- $\mathbf{a}$ Nh ấp vào [Add].

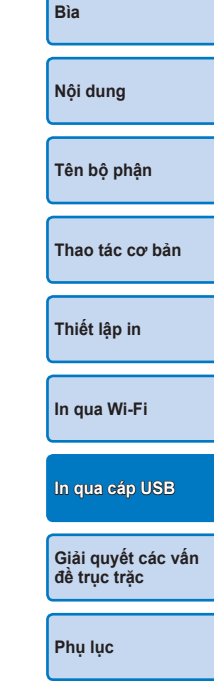

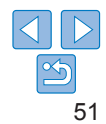

### <span id="page-51-1"></span><span id="page-51-0"></span>**In từ máy ảnh**

Kết nối máy in với máy ảnh tương thích PictBridge có thể chọn và in ảnh từ máy ảnh.

Các hướng dẫn in dưới đây sử dụng máy ảnh nhỏ gọn của Canon làm minh họa. Nếu máy ảnh bạn dùng có thao tác khác, tham khảo hướng dẫn sử dụng của máy ảnh.

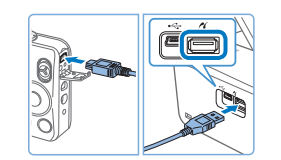

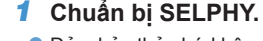

- Đảm bảo thẻ nhớ không cắm trong SELPHY.
- *2* **Kết nối SELPHY với máy ảnh qua cáp USB (** $\Box$ **49).**

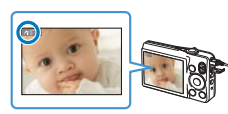

- *3* **Lần lượt bật SELPHY và máy ảnh, rồi chọn chế độ xem lại.**
- $\bullet$  Một số máy ảnh sẽ hiển thị biểu tượng  $\mathcal{U}$ .
- *4* **Chọn ảnh trên máy ảnh và chuẩn bị in.**
- Sử dụng máy ảnh để bắt đầu in.
- Khi in xong, tắt SELPHY và máy ảnh, rồi rút cáp nối.
- D **•** Không thể hủy quá trình in đang thực hiện từ SELPHY bằng cách nhấn nút <**⇔**>. Sử dụng máy ảnh để dừng in.
	- **•** Thiết bị này sử dụng công nghệ PictBridge để in qua cổng USB. Tiêu chuẩn công nghệ PictBridge giúp đơn giản hóa kết nối trực tiếp máy ảnh, máy in và các thiết bị khác để in dễ dàng. Sản phẩm này tương thích tiêu chuẩn DPS over IP cho phép sử dụng PictBridge trong môi trường kết nối mang.

```
In với cài đặt của máy ảnh (In DPOF)
```
Khi cắm thẻ nhớ chứa thông tin DPOF được định cấu hình trên máy ảnh vào máy in, thông báo [Ảnh DPOF còn lại / In ảnh?] sẽ hiển thị. Để xem lại thông tin in được thiết lập trên máy ảnh, nhấn nút < $OK$ > và để in cùng lúc tất cả ảnh được chỉ định, nhấn nút  $\langle P_2 \rangle$ .

- **•** Để tìm hiểu về cách định cấu hình thông tin DPOF, tham khảo hướng dẫn sử D dụng máy ảnh.
	- **•** Ngày tháng và số tập tin là thông tin DPOF được thiết lập trên máy ảnh và không thể thay đổi trên SELPHY.
	- **•** Ảnh được chỉ định [Chuẩn] cho [Kiểu in] trên máy ảnh Canon sẽ được in theo cài đặt của phần ["Điều chỉnh cài đặt"](#page-22-3) (QQ23 - [29](#page-28-0)).
	- Xem lại thông tin in thiết lập trên máy ảnh bằng cách nhấn nút < $\equiv$ >, chọn [In] DPOF1, rồi nhấn nút <OK>.

Tuy nhiên, tùy chọn [In DPOF] chỉ hiển thị khi cắm thẻ nhớ được định cấu hình trên máy ảnh.

**[Bìa](#page-0-0) [Nội dung](#page-4-0) [Tên bộ phận](#page-4-1) [Thao tác cơ bản](#page-6-0) [Thiết lập in](#page-17-0) [Giải quyết các vấn](#page-52-0)  đề trục trặc [In qua Wi-Fi](#page-29-0) [In qua cáp USB](#page-47-0)**

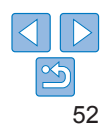

<span id="page-52-2"></span><span id="page-52-1"></span><span id="page-52-0"></span>Tham khảo các hướng dẫn giải quyết vấn đề trục trặc của SELPHY. Nếu vẫn không khắc phục được, vui lòng liên hệ Bộ phận hỗ trợ khách hàng của Canon.

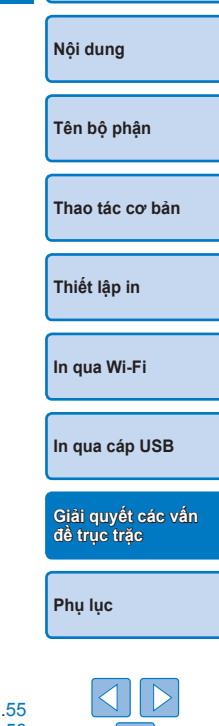

**[Bìa](#page-0-0)**

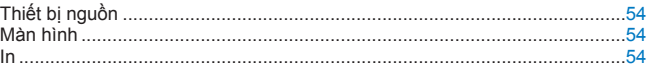

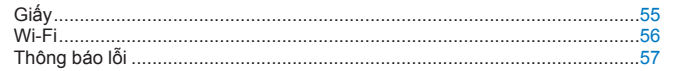

### <span id="page-53-0"></span>**Thiết bị nguồn**

#### **SELPHY không bật được**

- Đảm bảo đã cắm dây nguồn đúng cách (**[10]** 10).
- Giữ nút < $\bigcirc$  cho đến khi màn hình khởi động xuất hiện ( $\Box$ 12).
- **•** Khi sử dụng Pin NB-CP2L (bán riêng) với Bộ chuyển đổi sạc CG-CP200 (bán riêng), đảm bảo pin được sạc và lắp đúng cách, và cáp nối cũng được cắm đúng cách.

#### **Màn hình**

#### **Thông báo [?] hiển thị thay vì ảnh**

**•** Ảnh sẽ không được hiển thị nếu không có ảnh thu nhỏ xem trước. Kiểm tra ảnh trước khi in bằng cách nhấn nút  $\ll 2$  > để hiển thị toàn màn hình.

**In**

#### **Không in được**

- Đảm bảo đã bật SELPHY ( $\Box$ 12).
- Đảm bảo khay giấy và băng mực được nạp đúng cách (**Q**10).
- Đảm bảo giấy mực đã được kéo căng ( $\Box$ 8).
- Đảm bảo dùng giấy in dành cho máy in SELPHY (**QQ9**).
- Thay băng mực và nạp giấy nếu cần (**Q**15).
- Đảm bảo sử dụng đúng giấy in, khay giấy và băng mực (**Q**8).
- **•** SELPHY sẽ dừng in tạm thời nếu nhiệt độ vượt quá mức cho phép; hiện tượng này không phải trục trặc. Đợi đến khi máy in nguội hẳn. Khi in liên tục trong môi trường nhiệt độ cao, hoặc khi các bộ phận bên trong máy in tỏa nhiệt do lỗ thông hơi ở cạnh bên ( $\Box$ 5) bị bít, SELPHY sẽ dừng in, làm kéo dài quá trình in.

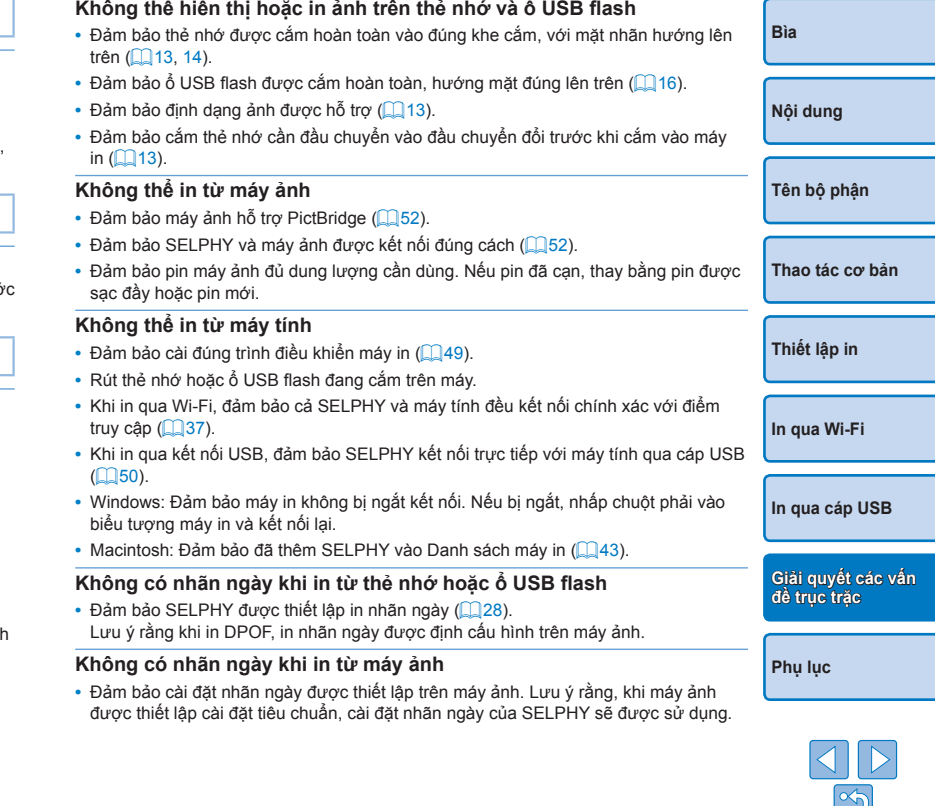

#### <span id="page-54-0"></span>**Chất lượng in kém**

- **•** Đảm bảo giấy mực và giấy in không bị dính bụi bẩn.
- Đảm bảo các bộ phân bên trong SELPHY không bị dính bụi (**QQ62**).
- Đảm bảo không có hơi nước đong trong SELPHY (**QQ**62).
- Đảm bảo đặt SELPHY xa nguồn phát sóng điện từ hoặc từ trường mạnh ( $\Box$ 10).

#### **Màu được in không giống màu trên màn hình**

**•** Màn hình máy tính sử dụng hệ hiển thị màu khác với máy in. Màu sắc trông khác nhau tùy thuộc vào mật độ và nhiệt độ màu của ánh sáng môi trường xung quanh khi xem trên màn hình, cũng như cài đặt cân chỉnh màu của màn hình.

#### **Ảnh đơn bị thu nhỏ khi in tại một vị trí trong kiểu trình bày ảnh**

• Thay đổi cài đặt của [Trình bày ảnh] (**[2]**25). Khi kiểu trình bày khác với [1 ảnh] được chọn trong [Trình bày ảnh], ảnh đơn được in tại một vị trí trong kiểu trình bày ảnh nếu in ảnh từ máy ảnh hoặc thiết bị chỉ gửi một ảnh mỗi lần.

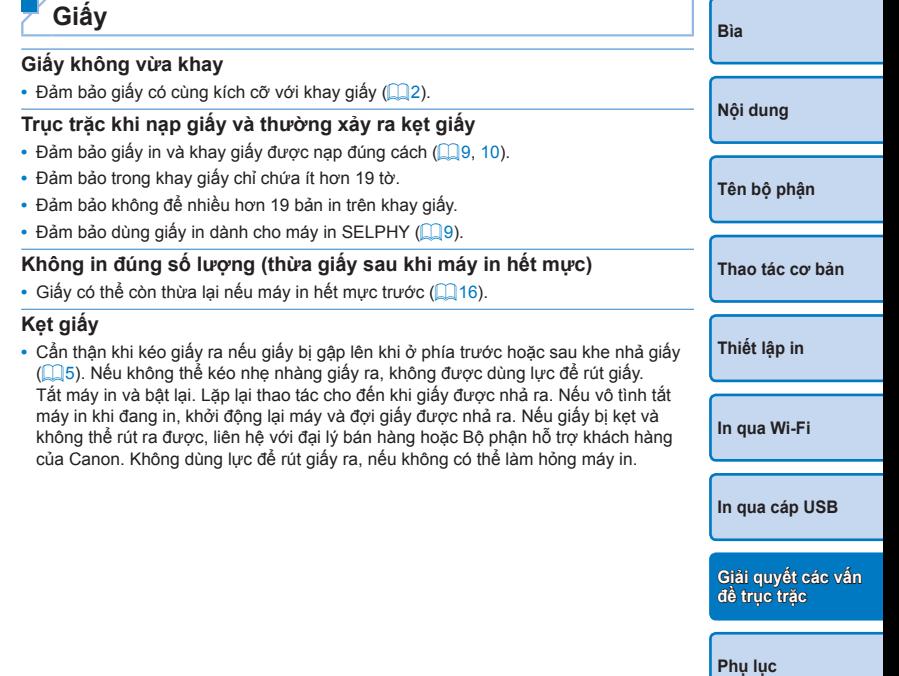

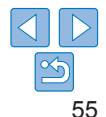

#### <span id="page-55-1"></span><span id="page-55-0"></span>**Wi-Fi**

Không sử dụng máy in gần nguồn gây nhiễu tín hiệu Wi-Fi như lò vi sóng, thiết bị Bluetooth hoặc thiết bị khác hoạt động ở tần số 2,4 GHz.

#### **SSID của máy in (tên mạng) không hiển thị khi máy in kết nối với máy ảnh hoặc smartphone**

- Chọn [Kết nối trực tiếp] làm phương pháp kết nối (**QQ32**, [34\)](#page-33-3).
- **•** Đặt máy in gần máy ảnh hoặc smartphone, không để vật khác ở giữa hai thiết bị.

#### **Điểm truy cập không hiển thị trên máy in Không thể kết nối máy in với điểm truy cập**

- Chọn [Qua mạng Wi-Fi] làm phương pháp kết nối (**[1041**).
- **•** Xác nhận điểm truy cập đã bật và sẵn sàng giao tiếp. Để tìm hiểu cách kiểm tra, tham khảo hướng dẫn sử dụng điểm truy cập.
- **•** Nếu có nhiều điểm truy cập nhưng điểm truy cập cần dùng không được liệt kê, sử dụng kết nối WPS ( $\Box$ 37) hoặc kết nối bằng tay ( $\Box$ 41).
- **•** Đặt máy in gần điểm truy cập, không để vật khác ở giữa hai thiết bị.
- **•** Đảm bảo mật mã đã chính xác, thử kết nối lại.
- **•** Đảm bảo kênh điểm truy cập nằm trong khoảng 1 11. Thay vì gán kênh tự động, bạn nên chỉ định kênh bằng tay trong khoảng này. Để tìm hiểu các hướng dẫn về kiểm tra hoặc điều chỉnh thiết lập mạng, tham khảo hướng dẫn sử dụng điểm truy cập.
- **•** Nếu điểm truy cập lọc giao tiếp theo địa chỉ MAC hoặc IP, đăng ký trên điểm truy cập thông tin máy in hiển thị khi bạn kiểm tra cài đặt (QQ44). Bên cạnh đó, tắt chức năng cách ly hoặc cách ly bảo bật của điểm truy cập.

Để tìm hiểu các hướng dẫn về kiểm tra hoặc điều chỉnh thiết lập mạng, tham khảo hướng dẫn sử dụng điểm truy cập.

• Với mạng WEP không sử dụng DHCP, đặt địa chỉ IP bằng tay (**0044**).

#### **Không thể kết nối qua Wi-Fi**

- **•** Thử khởi động lại SELPHY. Nếu vẫn không thể thiết lập kết nối, kiểm tra cài đặt kết nối Wi-Fi của điểm truy cập hoặc các thiết bị khác.
- **•** Nếu kết nối qua [Kết nối WPS] không sử dụng được, thử kết nối bằng cách sử dụng  $[Tim$  điểm kết nối $1/(139)$  hoặc  $[Chinh$  thủ công $1/(141)$ .

#### **Có thể kết nối với điểm truy cập, nhưng không in được**

- **•** Rút thẻ nhớ hoặc ổ USB flash đang cắm trên máy.
- **•** Không thể in khi máy in đang tiến hành tác vụ in từ thiết bị khác, hoặc khi máy in đang kết nối với máy ảnh.
- Khi in từ smartphone, cài đặt Canon Easy-PhotoPrint ( $\Box$ 31).
- **•** Đảm bảo rằng máy ảnh, smartphone hoặc máy tính cần thực hiện in được kết nối cùng điểm truy cập với SELPHY.
- Kiểm tra mật mã của điểm truy cập và thử kết nối lại ( $\Box$ 41).
- Nếu thông báo hiển thị sau khi nhập chính xác mật mã và nhấn nút <**OK**> ( $\Box$ 41). đảm bảo chức năng máy chủ DHCP của điểm truy cập được bật, và đảm bảo cài đ kết nối trên SELPHY chẳng hạn như địa chỉ IP đều chính xác  $(1)$ 44).

#### **Quá trình in kéo dài hoặc kết nối Wi-Fi bị mất**

- **•** Không sử dụng máy in gần nguồn gây nhiễu tín hiệu Wi-Fi như lò vi sóng, thiết bị Bluetooth hoặc thiết bị khác hoạt động ở tần số 2,4 GHz. Lưu ý rằng khi biểu tượng [  $\Upsilon$  ] hiển thị, quá trình truyền ảnh có thể kéo dài.
- Trong kết nối trực tiếp (**QQ31, [34\)](#page-33-2), đặt máy in gần máy ảnh hoặc smartphone**, không để vật khác ở giữa hai thiết bị.
- Trong kết nối qua điểm truy cập (**[1]37**), đặt máy in gần điểm truy cập, không để vật khác ở giữa hai thiết bị.

#### **Không thể kết nối qua Wi-Fi từ máy tính**

- **•** Kiểm tra phiên bản hệ điều hành để đảm bảo bạn đang sử dụng Windows 8, Windows 7 SP1 hoặc Mac OS X 10.6.8 – 10.8.
- **•** Cài đặt trình điều khiển.
- **•** Trên Windows, bật [Network Discovery].
- Trên OS X, đăng ký máy in trên máy tính (**QQ43**).

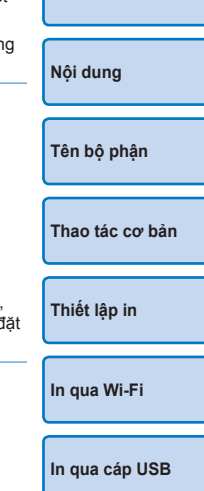

**[Bìa](#page-0-0)**

**[Giải quyết các vấn](#page-52-0)  đề trục trặc**

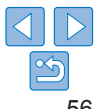

#### <span id="page-56-1"></span>**Thông báo hiển thị khi kết nối máy ảnh hoặc smartphone**

**•** Khi sử dụng [Kết nối trực tiếp], bạn có thể kết nối với tối đa 10 thiết bị cùng lúc. Nếu kết nối với hơn 10 thiết bị, thông báo sẽ xuất hiện. Trong trường hợp này, ngắt kết nối của một trong các thiết bị đang kết nối với máy in, nhấn nút <OK > trên máy in để xóa thông báo, và kết nối thiết bị cần tạo kết nối mới với máy in. Nếu không thể ngắt kết nối một thiết bị đang kết nối, tắt máy in một lúc để ngắt kết nối tất cả thiết bị, rồi bật lại máy in.

### <span id="page-56-0"></span>**Thông báo lỗi**

Thông báo lỗi biểu thị SELPHY có trục trặc. Khi thông báo lỗi kèm theo cách khắc phục, làm theo hướng dẫn. Nếu máy chỉ hiện thông báo lỗi, làm theo chỉ dẫn của phần ["Giải quyết các vấn đề trục trặc" \(](#page-52-2) $\Box$ 53). Nếu vẫn không khắc phục được, vui lòng liên hệ Bộ phận hỗ trợ khách hàng của Canon.

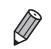

**•** Nếu trục trặc xảy ra khi SELPHY kết nối với máy ảnh, thông báo lỗi có thể hiển thị trên máy ảnh. Kiểm tra thông báo trên cả SELPHY và máy ảnh.

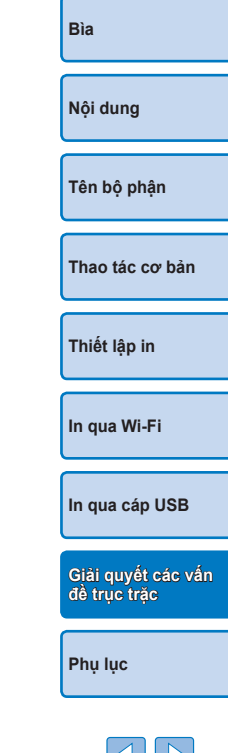

<span id="page-57-1"></span><span id="page-57-0"></span>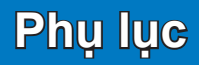

Phần này bao gồm hướng dẫn in khi máy được lắp pin tùy chọn, thông số kỹ thuật của máy in, và hướng dẫn thao tác và bảo trì.

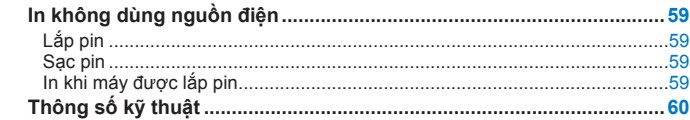

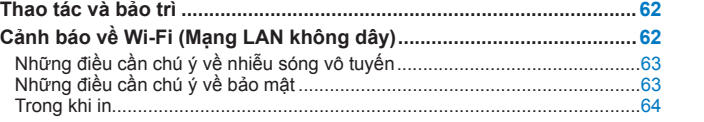

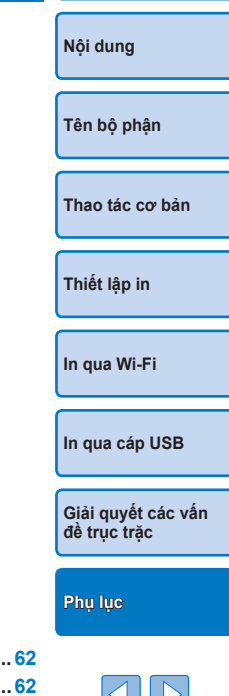

**[Bìa](#page-0-0)**

### <span id="page-58-1"></span><span id="page-58-0"></span>**In không dùng nguồn điện**

Để in khi không có nguồn điện, sử dụng Pin NB-CP2L và Bộ chuyển đổi sạc CG-CP200 (bán riêng). Có thể in tối đa 36 ảnh\* cỡ bưu thiếp với pin

được sạc đây.<br>\* Dựa trên thử nghiệm của Canon. Có thể khác nhau tùy thuộc vào điều kiện in.

### **Lắp pin**

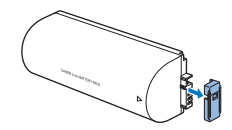

#### *1* **Tháo nắp bảo vệ cực của pin.**

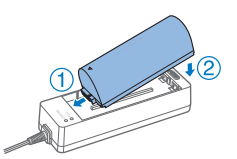

#### *2* **Lắp pin vào bộ chuyển đổi sạc.**

**Trượt đầu cực theo hướng trong hình** minh họa  $(1)$  và lắp đầu kia vào  $(2)$  cho đến khi phát ra tiếng tách cho biết pin đã vào vị trí.

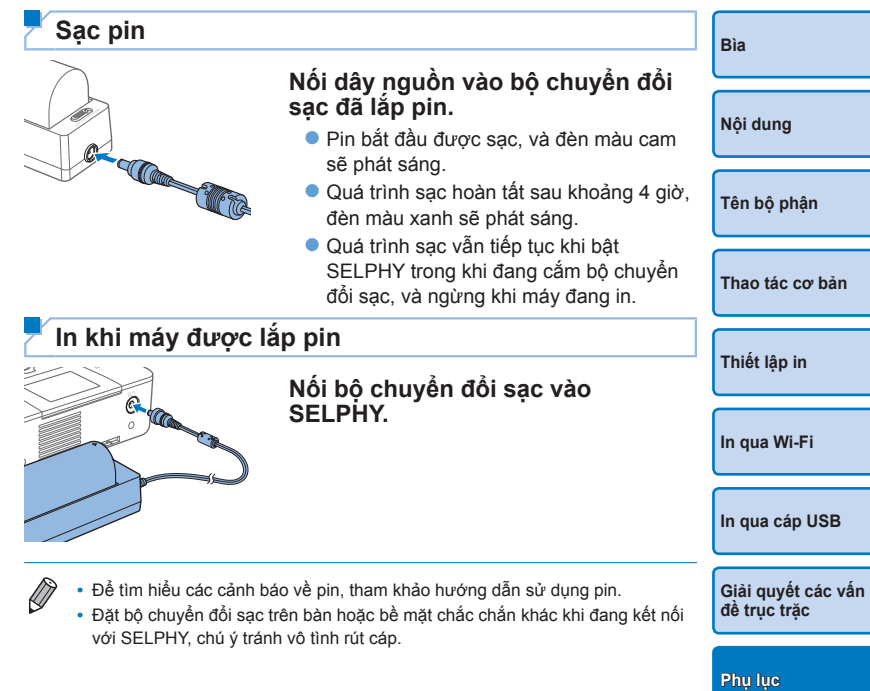

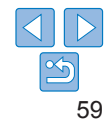

<span id="page-59-0"></span>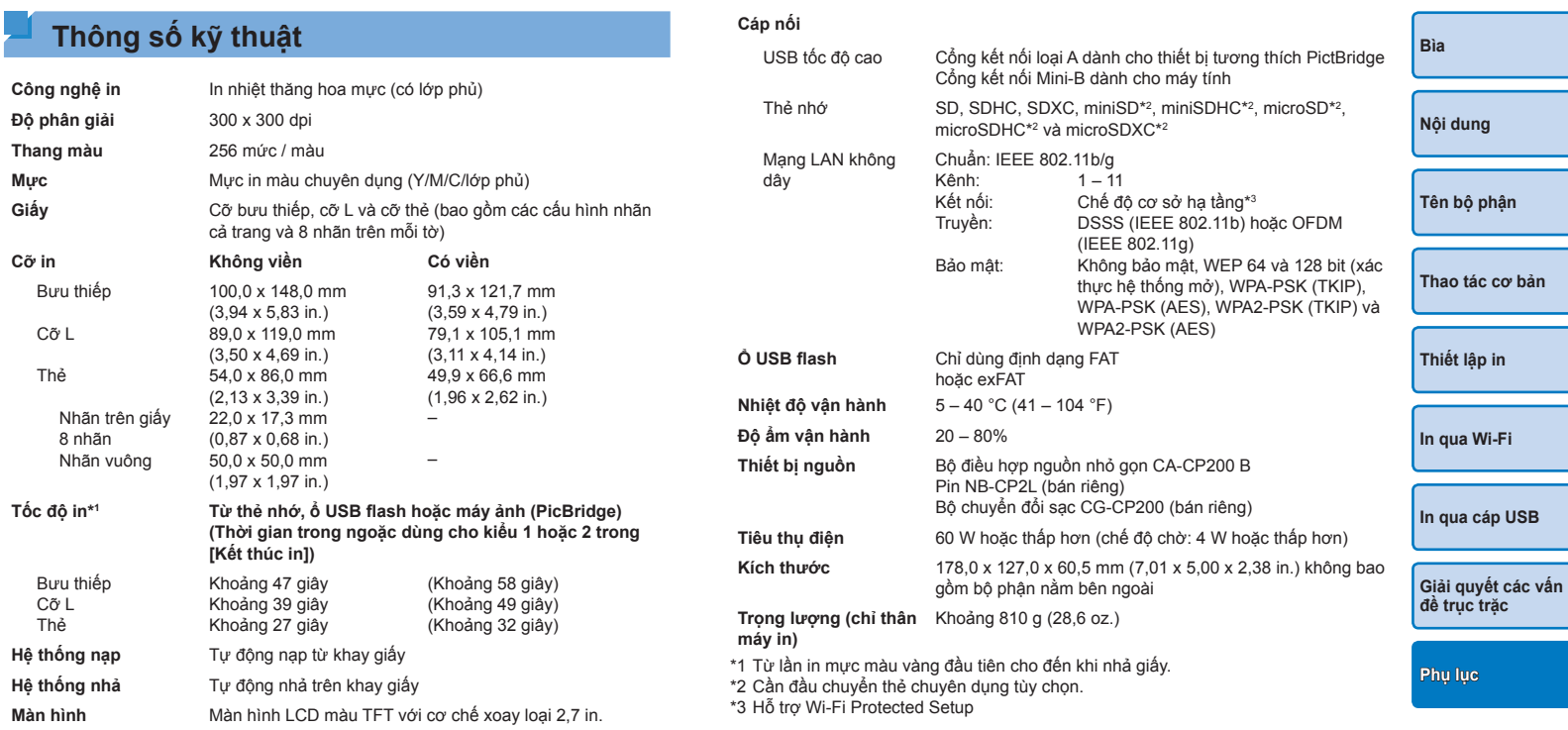

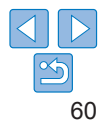

### **Bộ điều hợp nguồn nhỏ gọn CA-CP200 B**

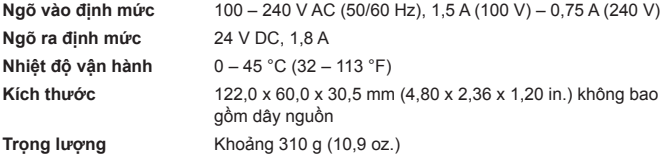

VỨT BỎ PI **Ban nên sủ** 

Canon sẽ

#### **Bộ chuyển đổi sạc CG-CP200 (Bán riêng)**

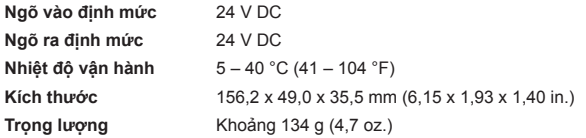

#### **Pin NB-CP2L (Bán riêng)**

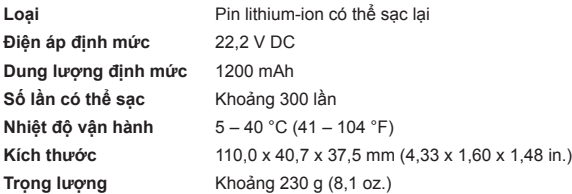

- **•** Tất cả số liệu dựa trên các thử nghiệm của Canon.
- **•** Thông số kỹ thuật hoặc kiểu dáng của máy in có thể thay đổi mà không thông báo thêm.

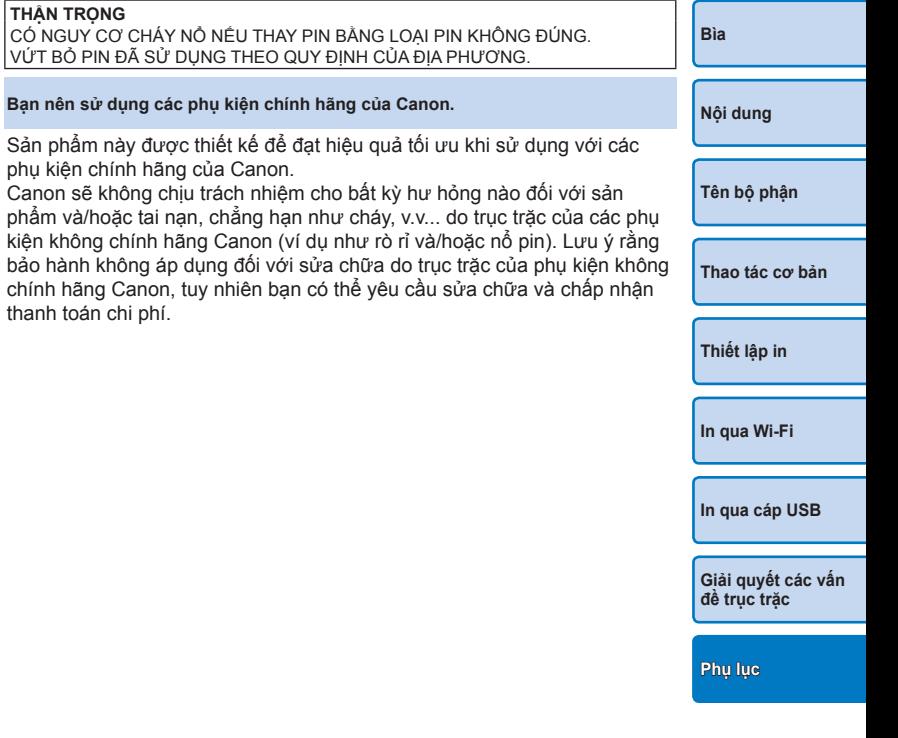

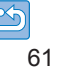

### <span id="page-61-1"></span><span id="page-61-0"></span>**Thao tác và bảo trì**

- **•** Không để máy in chịu lực tác động mạnh. Làm vậy có thể khiến máy in bị hỏng hoặc kẹt giấy.
- **•** Không để máy in tiếp xúc với thuốc diệt côn trùng hoặc các chất dễ bay hơi. Ngoài ra, khi cất giữ máy in, không để máy tiếp xúc với các vật làm từ cao su, nhựa vinyl hoặc chất dẻo trong thời gian dài, nếu không vỏ máy sẽ bị hư hại.
- **•** Tránh để hơi nước đọng lại trong máy in khi di chuyển máy in từ nơi lạnh sang phòng ấm. Đặt máy in trong túi nhựa đóng kín và để máy thích nghi với nhiệt độ mới trước khi tháo túi ra. Nếu đọng hơi nước, không sử dụng máy in cho đến khi máy in khô tự nhiên ở nhiệt đô phòng.
- **•** Khi máy in bị bẩn, lau máy bằng vải khô, mềm.
- Nếu lỗ thông hơi (**[15**] bị bẩn, tháo băng mực (**[15**] trước khi lau bụi để tránh bụi rơi vào trong máy và ảnh hưởng tới chất lượng in.
- **•** Không được lau ống bằng các chất hòa tan, chẳng hạn như benzen hoặc chất pha loãng, bột giặt trung tính, nếu không máy sẽ bị biến dạng hoặc tróc vỏ máy.

### <span id="page-61-2"></span>**Cảnh báo về Wi-Fi (Mạng LAN không dây)**

- **•** Sản phẩm này được gắn thiết bị không dây. Số model là CD1112 (bao gồm model của mô-đun WLAN WM318).
- **•** Các quốc gia và khu vực cho phép sử dụng WLAN
	- Một số quốc gia và khu vực cấm sử dụng WLAN và việc sử dụng trái phép có thể bị phạt theo quy định quốc gia hoặc địa phương. Để tránh vi phạm luật về WLAN, truy cập trang web của Canon để kiểm tra các khu vực được phép sử dụng.

Lưu ý rằng Canon không chịu trách nhiệm pháp lý đối với bất kỳ vấn đ nào phát sinh do sử dụng WLAN tại các quốc gia và khu vực khác.

- **•** Thực hiện các hành vi sau có thể bị phạt theo pháp luật:
	- Thay đổi hoặc chỉnh sửa sản phẩm
	- Tháo nhãn chứng nhận khỏi sản phẩm
- **•** Theo các quy định của luật ngoại hối và ngoại thương, việc xuất khẩu các sản phẩm và dịch vụ chiến lược (bao gồm sản phẩm này) ra ngoài lãnh thổ Nhật Bản cần được chính phủ Nhật Bản cấp phép xuất khẩu (hoặc cấp phép giao dịch dịch vụ).
- **•** Do sản phẩm sử dụng phần mềm mã hóa của Hoa Kỳ, vì vậy cần tuân thủ Quy định quản lý xuất khẩu của Hoa Kỳ, đồng thời không được xuất khẩu hoặc vận chuyển sang các quốc gia bị Hoa Kỳ cấm vận thương mại.
- **•** Đảm bảo ghi nhớ cài đặt mạng LAN không dây mà bạn sử dụng. Các cài đặt mạng LAN không dây lưu trên sản phẩm này có thể bị thay đổi hoặc bị xóa do thao tác sản phẩm không chính xác, do tác động của sóng radio hoặc tĩnh điện, hay do sự cố hoặc trục trặc. Đảm bảo ghi nhớ cài đặt mạng LAN không dây để dự phòng. Lưu ý rằng Canon không chịu bất kỳ trách nhiệm nào cho các tổn thất hoặc hỏng hóc trực tiếp hoặc gián tiếp do nội dung bị thiếu hụt hoặc biến mất.
- **•** Khi chuyển giao sản phẩm cho người khác cũng như vứt bỏ hoặc gửi sản phẩm để sửa chữa, đảm bảo ghi nhớ cài đặt mạng LAN không dây và cài đặt lại thành mặc định (xóa cài đặt hiện hành) nếu cần.

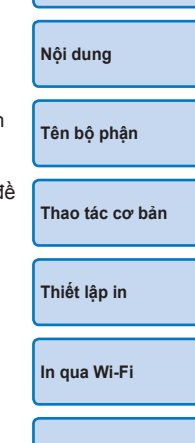

**[Bìa](#page-0-0)**

**[In qua cáp USB](#page-47-0)**

**[Giải quyết các vấn](#page-52-0)  đề trục trặc**

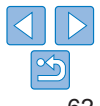

- <span id="page-62-0"></span>**•** Canon không đền bù tổn thất khi sản phẩm của bạn bị mất hoặc bị trộm. Canon không chịu bất kỳ trách nhiệm nào với mọi thiệt hại hoặc tổn thất do truy cập hoặc sử dụng trái phép thiết bị đích đăng ký trên sản phẩm này do bị mất hoặc bị trộm.
- **•** Đảm bảo sử dụng sản phẩm theo hướng dẫn. Đảm bảo sử dụng chức năng mạng LAN không dây của sản phẩm trong phạm vi hướng dẫn. Canon không chịu trách nhiệm đối với bất kỳ thiệt hại hoặc tổn thất nào do sử dụng chức năng và sản phẩm không đúng hướng dẫn.
- **•** Không sử dụng chức năng mạng LAN không dây của thiết bị này gần thiết bị y tế hoặc thiết bị điện tử khác.

Sử dụng chức năng mạng LAN không dây gần thiết bị y tế hoặc thiết bị điện tử khác sẽ làm ảnh hưởng đến hoạt động của các thiết bị đó.

### **Những điều cần chú ý về nhiễu sóng vô tuyến**

Sản phẩm này có lắp đặt với Mô-đun WLAN được chứng nhận theo tiêu chuẩn do IDA Singapore đặt ra.

Để tránh bị ảnh hưởng, khi sử dụng sản phẩm, đảm bảo tránh xa các thiết bị trên, hoặc tránh sử dụng thiết bị cùng lúc với sản phẩm này.

> Complies with **IDA Standards** DB00671

Sản phẩm này cài đặt mô-đun WLAN được chứng nhận theo tiêu chuẩn của IDA Singapore.

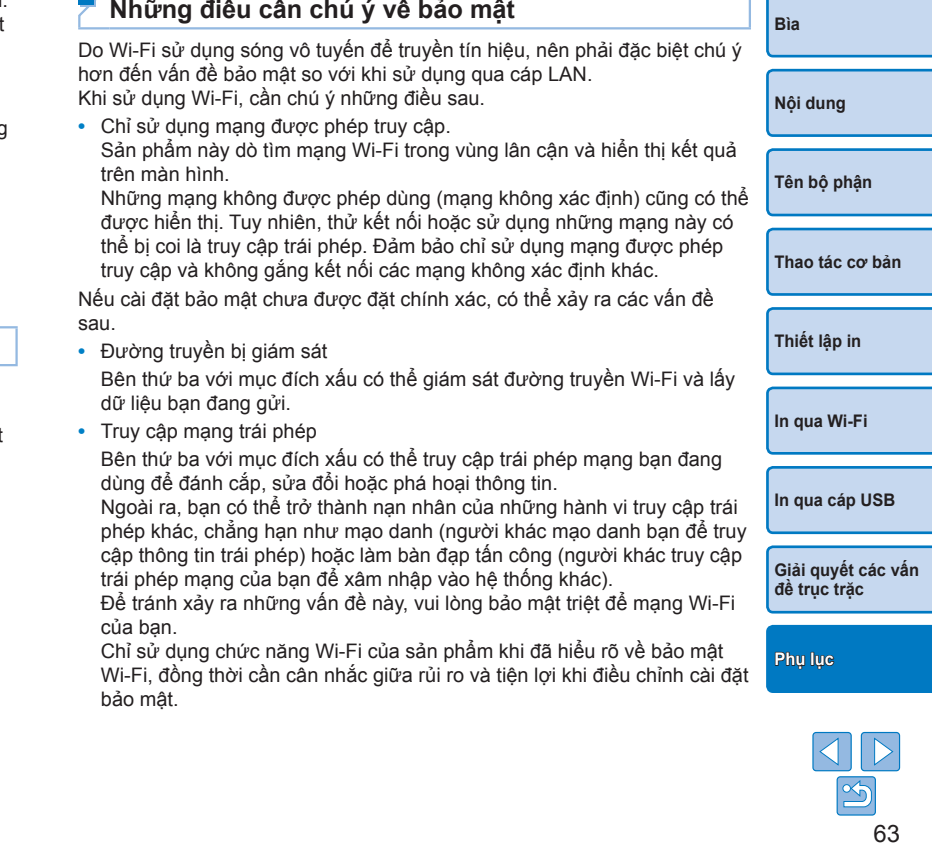

#### <span id="page-63-0"></span>**Trong khi in**

Không ngắt kết nối máy in với các thiết bị khác cho đến khi quá trình in hoàn tất. Làm vậy sẽ khiến các bản in không được in hoàn thiện hoặc chính xác.

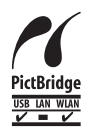

Sản phẩm này có thể sử dụng PictBridge để in qua mang LAN không dây. Tiêu chuẩn công nghệ PictBridge giúp đơn giản hóa kết nối trực tiếp máy ảnh, máy in và các thiết bị khác để in dễ dàng. Hỗ trợ tiêu chuẩn PictBridge DPS over IP, cho phép sản phẩm in không dây trong môi trường mạng.

### **Giấy phép WPA Supplicant**

#### **WPA Supplicant**

Bản quyền (c) 2003-2012, Jouni Malinen <j@w1.fi> và các công tác viên Bản quy được bảo hộ.

Chương trình được cấp giấy phép BSD (phiên bản đã loại bỏ mệnh đề quảng cáo). Nếu bạn muốn đăng ký thay đổi dự án, vui lòng tham khảo hướng dẫn trong tập CONTRIBUTIONS.

#### **Giấy phép**

Có thể phân phối, sử dụng và chỉnh sửa phần mềm theo các điều khoản của giấy BSD:

Được phép phân phối lại và sử dụng dưới dạng mã nguồn hoặc mã nhị phân, có không chỉnh sửa phần mềm khi các thoả mãn các điều kiện sau:

- 1. Khi phân phối lại mã nguồn phải giữ lại thông báo bản guyền ở trên, danh sách kiện này và tuyên bố miễn trách nhiệm dưới dây.
- 2. Khi phân phối lại mã nhị phân phải lưu giữ lại thông báo bản quyền ở trên, dan sách điều kiện này và tuyên bố miễn trách nhiệm dưới dây trong tài liệu và/hoá liệu khác đi kèm bản phân phối.
- 3. Không được sử dụng tên của người giữ bản quyền liệt kê ở trên hay tên của c tác viên vào mục đích chứng nhận hoặc quảng bá các sản phẩm phái sinh từ phần mềm này khi chưa được cấp phép bằng văn bản rõ ràng trước đó.

PHẦN MỀM NÀY ĐƯỢC CUNG CẤP BỞI NGƯỜI GIỮ BẢN QUYỀN VÀ CÁC C TÁC VIÊN "NHƯ NHỮNG GÌ HIỆN CO" VÀ KHÔNG THỪA NHÂN BẤT KỪ SƯ Đ BẢO CÔNG KHAI HOẶC ẢN DU NÀO, BAO GỒM, NHƯNG KHÔNG GIỚI HẠN, SƯ ĐẢM BẢO MỘT CÁCH ẢN DỤ VỀ KHẢ NĂNG THƯƠNG MẠI HÓA CŨNG NHƯ TÍNH PHÙ HỢP ĐỂ SỬ DỤNG CHO MỘT MỤC ĐÍCH NÀO ĐÓ. TRONG BẤT CỨ TRƯỜNG HỢP NÀO CHỦ SỞ HỮU BẢN QUYỀN VÀ CÁC CÔNG TÁC VIÊN ĐỀU KHÔNG CHIU TRÁCH NHIỆM VỀ CÁC HƯ HỎNG TRƯC TIẾP, GIÁN TIẾP, NGÃU NHIÊN, ĐẶC BIỆT, ĐIỂN HÌNH HAY CÓ HỆ THỐNG (BAO GỒM, NHƯNG KHÔNG GIỚI HẠN, SỰ CUNG ỨNG CÁC SẢN PHẢM VÀ DỊCH VU THAY THẾ; VIỆC MẤT QUYỀN SỬ DUNG, DỮ LIỆU HOẶC LỢI ÍCH: SƯ GIÁN ĐOẠN CÔNG VIỆC) DÙ CHO ĐIỀU NÀY XẢY RA TRÊN BẤT KỲ LÝ THUYẾT PHÁP LÝ NÀO, NHƯ HỢP ĐỒNG,TRÁCH NHIỆM PHÁP LÝ NGHIÊM NGẶT HOẶC HÀNH VI SAI TRÁI (BAO GỒM SỰ SƠ SUẤT HOẶC VẤN ĐỀ KHÁC) XUẤT PHÁT TỪ BẤT KỲ VIỆC SỬ DỤNG PHẦN MỀM NGOÀI MỤC ĐÍCH, CẢ KHI ĐÃ ĐƯỢC CẢNH BÁO VỀ NGUY CƠ HƯ HỎNG.

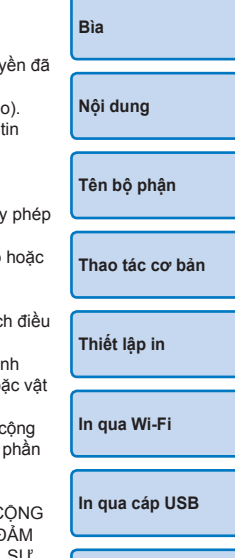

**[Giải quyết các vấn](#page-52-0)  đề trục trặc**

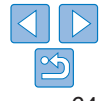

#### **Thương hi ệu v à giấy phép**

- **•** Microsoft và Windows là thương hiệu ho ặc thương hiệu đã đăng ký của Microsoft Corporation tại Hoa Kỳ và/ho ặc các quốc gia khác.
- **•** Macintosh và Mac OS là thương hiệu của Apple Inc. đã đăng ký tại Hoa Kỳ và các quốc gia khác.
- **•** App Store, iPhone, và iPad là thương hiệu của Apple Inc.
- **•** Logo SDXC là thương hiệu của SD-3C, LLC.
- **•** Wi-Fi®, Wi-Fi Alliance®, WPA™, WPA2™ và Wi-Fi Protected Setup™ l à thương hi ệu hoặc thương hi ệu đ ã đăng k ý c ủa Wi-Fi Alliance.
- **•** T ất cả các thương hiệu khác là tài sản của chủ sở hữu tương ứng.
- Thiêt bị này kêt hợp với công nghệ exFAT được Microsoft câp phép.
- Một phân mã nguôn sử dụng trong firmware này dựa trên sản phâm của Independent JPEG Group ở mức nhất định.

#### **Tuyên b ố miễn trách nhi ệ m**

- Nghiêm câm in lại, truyền bá hoặc lưu trữ bất kỳ phân nào của hướng dẫn này trong hệ thông truy lục mà không được sự cho phép của Canon.
- Canon bảo lưu quyền thay đổi nội dung của hướng dẫn này bất kỳ thời đi ểm n ào m à không cần thông b áo trư ớc.
- Hình minh họa và ảnh chụp màn hình trong hướng dẫn này có thể khác đôi chút so với thiết bị thực tế.
- Bất kể mục nào ở trên, Canon sẽ không chịu trách nhiệm đổi với những hư hỏng do thao t ác sai sản ph ẩm.

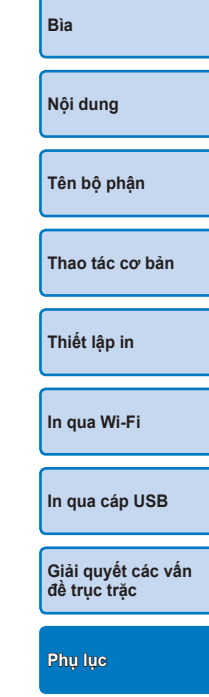

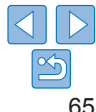